March 2018

# Investigator® Quantiplex® Pro Handbook

For quantification of human and male DNA in forensic samples

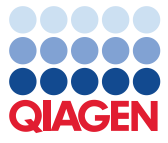

Sample to Insight\_\_

# Contents

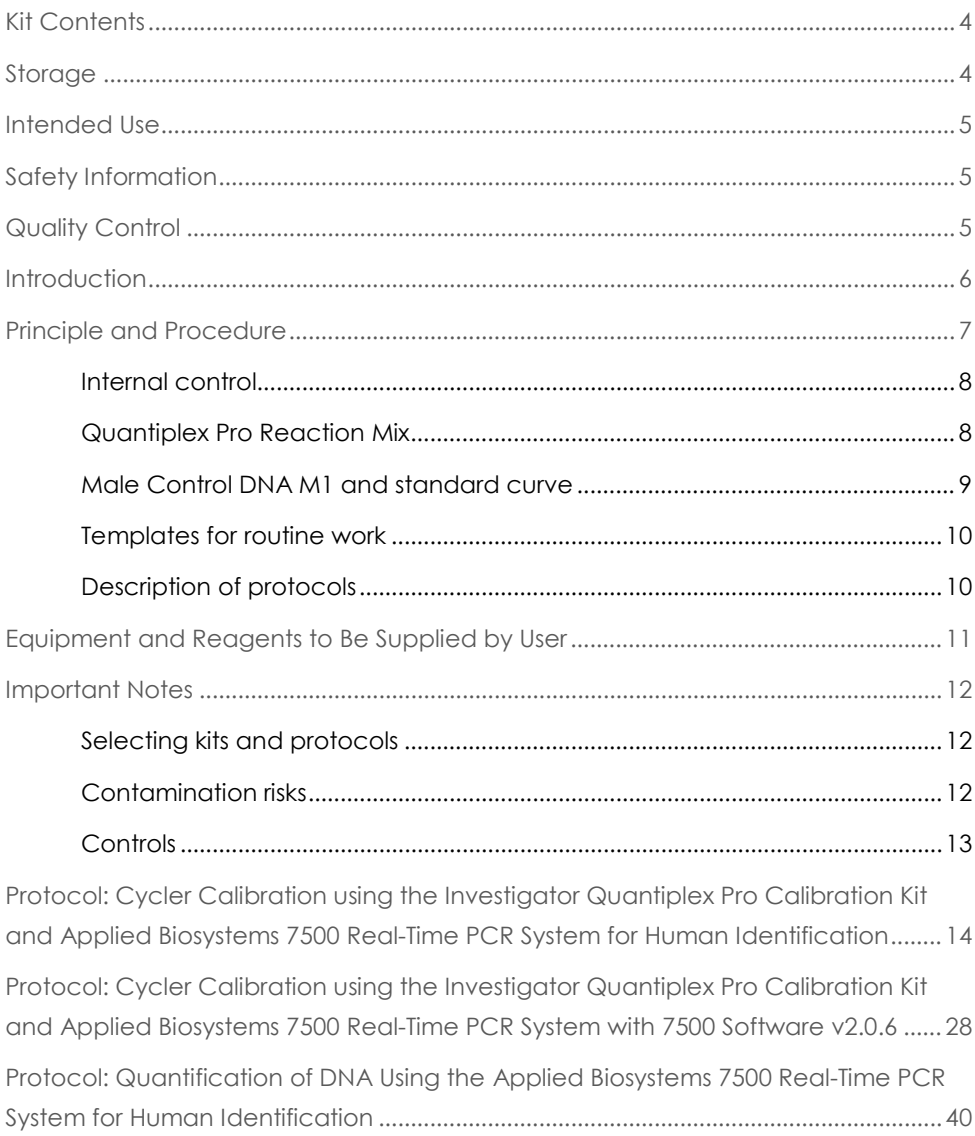

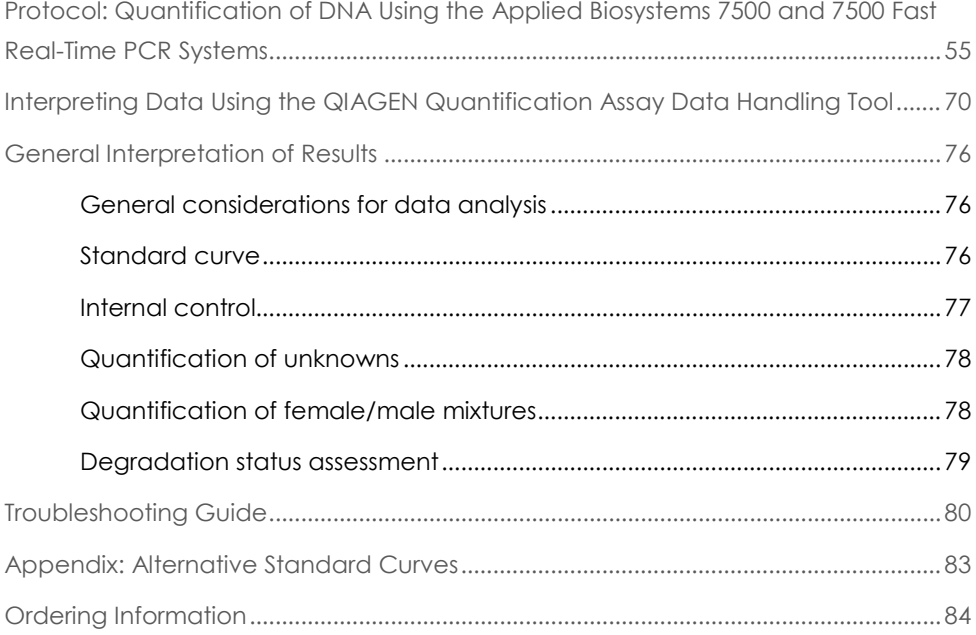

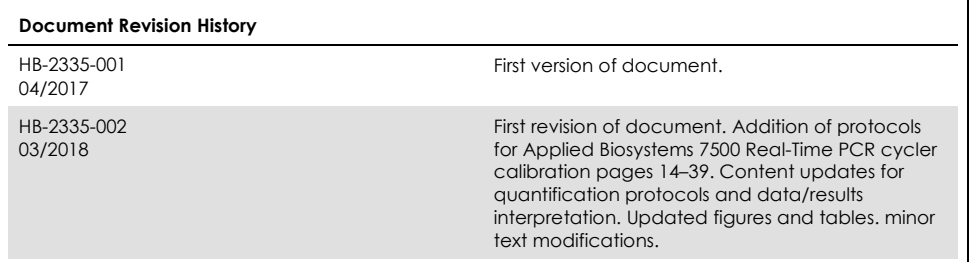

# Kit Contents

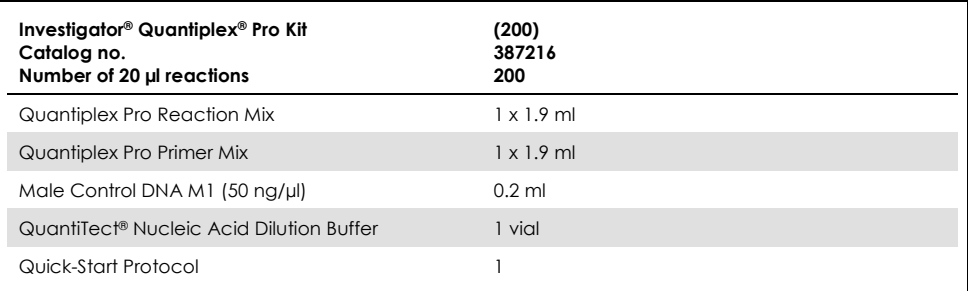

### Storage

Kit reagents should be stored immediately upon receipt at  $-30$  to  $-15^{\circ}$ C in a constant-temperature freezer. After first use, store the kit components at 2–8°C. Avoid freezing the kit components. The QuantiTect Nucleic Acid Dilution Buffer may also be stored at –30°C to –15°C, if desired. Quantiplex Pro Primer Mix must be stored protected from the light. DNA samples should be stored separately from PCR reagents. Under these conditions, the components are stable until the expiration date indicated on the kit.

### Intended Use

The Investigator Quantiplex Pro Kit is intended for molecular biology applications in forensic, human identity, and paternity testing. This product is not intended for the diagnosis, prevention, or treatment of a disease.

All due care and attention should be exercised in the handling of the products. We recommend that all users of QIAGEN® products adhere to the NIH guidelines that have been developed for recombinant DNA experiments, or to other applicable guidelines.

# Safety Information

When working with chemicals, always wear a suitable lab coat, disposable gloves, and protective goggles. For more information, please consult the appropriate safety data sheets (SDSs). These are available online in convenient and compact PDF format at **www.qiagen.com/safety** where you can find, view, and print the SDS for each QIAGEN kit and kit component.

# Quality Control

In accordance with QIAGEN's ISO-certified Quality Management System, each lot of Investigator Quantiplex Pro Kits is tested against predetermined specifications to ensure consistent product quality.

## Introduction

Human identification is commonly based on the analysis of short tandem repeats (STRs), single nucleotide polymorphisms (SNPs), or deletion insertion polymorphisms (DIPs), depending on the demands of an examination or on the sample quality. These multiplex assays used for human identification are complex systems that require a defined range of template input.

The Investigator Quantiplex Pro Kit provides quantification of human genomic DNA, male DNA and the integrity of DNA in a sample using quantitative real-time PCR. The kit is designed to confirm whether a sample contains sufficient DNA to enable DNA fingerprinting analysis (such as STR, DIP, or SNP analysis). Furthermore, the kit may help in establishing if a sample contains inhibitors that may interfere with such applications, thus necessitating further sample purification. In addition the newly developed DNA degradation system allows for a more precise assessment of the degradation status of the DNA.

The Investigator Quantiplex Pro Kit uses QuantiNova® DNA Polymerase, a novel hotstart enzyme, and QuantiNova Guard, a novel additive. These unique components further improve the stringency of the antibody-mediated hot-start.

The kit also features a built-in control for visual identification for correct pipetting and Q-Bond®, an additive in the buffer that enables short cycling steps without loss of PCR sensitivity and efficiency.

### Principle and Procedure

The Investigator Quantiplex Pro Kit is a ready-to-use system for the detection of human and male DNA and parallel assessment of DNA degradation using quantitative real-time PCR. The kit provides fast and accurate quantification of human DNA in forensic database and casework samples.

The kit contains reagents and a DNA polymerase for specific amplification of 4NS1C®, which is a 91 bp proprietary region present on several autosomes of the human genome, and for detection of the specific PCR products on Applied Biosystems® 7500 Real-Time PCR Systems. The human quantification target region was selected in order to give high sensitivity. The human quantification target region is detected using the FAM™ dye channel on Applied Biosystems instruments.

The target region for male DNA quantification was selected in order to give high sensitivity in the presence of mixed female/male DNA samples. The male quantification target region is detected as an 81 bp fragment using the ATTO 647N dye channel on Applied Biosystems instruments.

In addition, the Investigator Quantiplex Pro Kit contains a balanced internal amplification control that is used to test successful amplification and identify the presence of PCR inhibitors. This heterologous amplification system is detected as a 434 bp internal control (IC) in the JOE™ dye channel on Applied Biosystems instruments.

Furthermore the kit detects a longer autosomal amplification product (353 bp) targeting the same locus (4NS1C) as the 91 bp autosomal target. Due to the differently sized autosomal targets, the longer autosomal target is more susceptible to DNA degradation, allowing for a precise assessment of the degradation status of the DNA. The larger autosomal quantification target region is detected as a 353 bp fragment using the ATTO 550 dye channel on Applied Biosystems instruments.

Detection of amplification is performed using TaqMan® probes and a novel, fast PCR chemistry. Dual-labeled probes, such as TaqMan probes, contain a fluorescent reporter and a quencher at their 5' and 3' ends, respectively. During the extension phase of PCR, the 5' and 3' exonuclease activity of QuantiNova DNA Polymerase cleaves the fluorophore from the quencher. This results in detectable fluorescence that is proportional to the amount of accumulated PCR product.

### Internal control

The Internal Control (IC) is amplified and detected in the JOE dye channel on Applied Biosystems instruments. The IC is designed to be more sensitive to inhibitors than the human and the male quantification targets. The comparison of the  $C<sub>T</sub>$ values of the IC system for DNA standards with the C<sub>T</sub> values of the IC system for unknown samples may provide an indication of potential inhibition of the reaction in the unknown samples. Therefore, even if the IC system reports the presence of inhibitors in the sample, the DNA quantification will typically provide a reliable result. The presence of inhibitors in the sample may affect the downstream application and must be considered.

Laboratory validation with relevant inhibitors should be performed to determine criteria for detecting inhibition.

### Quantiplex Pro Reaction Mix

The Quantiplex Pro Reaction Mix contains the novel hot start QuantiNova DNA Polymerase and Quantiplex Pro reaction buffer. QuantiNova DNA Polymerase is provided in an inactive state and has no enzymatic activity at ambient or higher temperatures. The antibody-mediated hot-start mechanism prevents the formation and extension of nonspecific PCR products and primer–dimers during reaction setup and the first denaturation step. Therefore, this mechanism allows higher PCR specificity and accurate quantification. At low temperatures, the QuantiNova DNA Polymerase is kept in an inactive state by the QuantiNova Antibody and Guard, which stabilize the complex and improve the stringency of the hot start. After raising the temperature for 2 minutes to 95°C, the QuantiNova Antibody and Guard are denatured and the QuantiNova DNA Polymerase is activated, enabling PCR amplification. The hot start enables rapid and convenient room-temperature setup.

Furthermore, the specially developed Quantiplex reaction buffer contains the additive Q-Bond, which allows short cycling times on standard cyclers and on fast cyclers with rapid ramping rates. Q-Bond increases the affinity of the DNA polymerase for short, single-stranded DNA, reducing the time required for primer/probe annealing to a few seconds. In addition, the unique composition of the buffer supports the melting behavior of DNA, enabling short denaturation and annealing/extension times.

The Quantiplex Pro Reaction Mix is also based on the unique QIAGEN PCR buffer system. The buffer contains a balanced combination of KCl and NH4Cl, which promotes a high ratio of specific to nonspecific primer binding during the annealing step of each PCR cycle. This creates stringent primer annealing conditions, leading to increased PCR specificity.

### Male Control DNA M1 and standard curve

DNA quantification standards are critical for accurate analysis. We strongly recommend a 27-fold dilution series with 4 concentration points in the standard curve for each assay. The Control DNA contains pooled male DNA at a concentration of 50 ng/µl. To ensure pipetting accuracy, the minimum input volume of DNA for dilutions should be 5 µl. The standard curve is designed to be easily set up using a convenient 1:27 dilution series. If using QuantiTect Nucleic Acid Dilution Buffer to dilute the Control DNA, the dilutions are stable for at least 1-week at 2 to 8°C.

Important: Male Control DNA M1 is optimized for use with the Investigator Quantiplex Pro Kits only.

Templates for routine work

In order to streamline the instrument setup and the analysis of the results on the Applied Biosystems 7500 Real-Time PCR System for Human Identification and Applied Biosystems 7500 and 7500 Fast Real-Time PCR Systems, QIAGEN has developed a set of template files. Download the template files from the product resources page at **www.qiagen.com/QPpro-template-files**.

### Description of protocols

Protocols for 2 different cyclers are provided in this handbook.

- Applied Biosystems 7500 Real-Time PCR System for Human Identification
- Applied Biosystems 7500 and 7500 Fast Real-Time PCR Systems

# Equipment and Reagents to Be Supplied by User

When working with chemicals, always wear a suitable lab coat, disposable gloves, and protective goggles. For more information, consult the appropriate safety data sheets (SDSs), available from the product supplier.

### **Equipment**

- Cooling device or ice
- Real-time thermal cycler (Applied Biosystems 7500
	- Real-Time PCR System for Human Identification, or
	- Applied Biosystems 7500 or 7500 Fast Real-Time PCR Systems)

#### Material

- Pipettes and pipette tips
- PCR tubes or plates (use thin-walled PCR tubes or plates recommended by the manufacturer of your thermal cycler)

#### **Reagents**

 Nuclease-free (RNase/DNase-free) consumables: special care should be taken to avoid nuclease contamination of all reagents and consumables used to set up PCR for sensitive detection of human DNA

Investigator Quantiplex Pro Calibration Kit (cat. no. 387416)

 Calibration Standard FAM, Calibration Standard JOE, Calibration Standard ATTO 550, Calibration Standard ROX, Calibration Standard ATTO 647N, Quantiplex Pro Calibration Buffer

### Important Notes

### Selecting kits and protocols

This handbook contains protocols and recommendations for DNA quantification using the instruments listed in Table 1. Real-time cyclers other than the ones listed have not been validated by QIAGEN for DNA quantification using the Investigator Quantiplex Pro Kit.

**Table 1. Protocols for the Investigator Quantiplex Pro Kit with different real-time thermal cyclers**

| Real-time thermal cycler                                              | Protocol |
|-----------------------------------------------------------------------|----------|
| Applied Biosystems 7500 Real-Time PCR System for Human Identification | Page 14  |
| Applied Biosystems 7500 and 7500 Fast Real-Time PCR Systems           | Page 55  |

### Contamination risks

Do not remove the seal on the reaction plates once the amplification is complete. Removing the plate seal increases the risk of contaminating subsequent reactions with amplified product.

All reaction mixtures should be set up in an area separate from that used for DNA isolation and PCR product analysis (post-PCR) in order to minimize the potential for cross-contamination. In addition, use disposable tips containing hydrophobic filters to minimize cross-contamination.

### **Controls**

### No-template control (NTC)

Replicates of NTC reactions should be included in each quantification run in order to detect contamination. NTCs should contain all the components of the reaction, except for the template. Quantification using the Investigator Quantiplex Pro Kit is highly sensitive; despite the fact that the reagents contained in the Quantiplex Kit undergo strict quality controls to assess that they are free of human DNA contamination, background DNA may be detected in rare cases due to the high assay sensitivity. Take great care to avoid contamination when pipetting the NTC.

We recommend performing NTC reactions at least in duplicate.

#### Internal positive control

An internal, positive control (detected using a TaqMan probe) is used to test for successful amplification and for the presence of PCR inhibitors. Primers, TaqMan probe and template for the internal control are all contained in the Quantiplex Pro Primer Mix.

#### Calibration of Applied Biosystems 7500 Real-Time PCR Systems

When using the Applied Biosystems 7500 Real-Time PCR System with Investigator Quantiplex Pro, custom dye calibration for FAM, JOE, ATTO 550, ROX and ATTO 647N is strongly recommended. To achieve optimal performance, calibrate with the Investigator Quantiplex Pro Calibration Kit (cat. no. 387416). However, standard system dye calibrations for FAM, JOE, TAMRA, ROX and Cy®5 might be used. In this situation, use TAMRA for the Degradation target and Cy5 for the Male target. Refer to the instrument user manual for additional information on correct setup.

# Protocol: Cycler Calibration using the Investigator Quantiplex Pro Calibration Kit and Applied Biosystems 7500 Real-Time PCR System for Human Identification

This protocol is optimized for use of the Investigator Quantiplex Pro Calibration Kit on the Applied Biosystems 7500 Real-Time PCR System for Human Identification using HID Real-Time PCR Analysis Software v1.1 or 1.2.

For general instructions on instrument calibration, refer to the *Applied Biosystems 7500 Real-Time PCR System for Human Identification User Manual*.

Important points before starting

- Set up calibration plate in an area separate from that used for DNA isolation and PCR product analysis (post-PCR).
- Use Applied Biosystems 7500 Real-Time PCR System-related consumables (optical 96-well reaction plates and optical adhesive films).
- Use disposable tips containing hydrophobic filters to minimize crosscontamination.
- Repeat dispenser-pipettes can be used to dispense 20 µl into all 96 wells of a plate assigned for one dye.
- For repeat dispensers use disposable, sterile, separately wrapped repeat dispenser tips.
- Always wear a suitable lab coat, disposable gloves and protective goggles. Take care to minimize touching plate wells, optical adhesive films and bottoms of the plates.

 We strongly recommend performing the Regions of Interest (ROI) calibration, background calibration and optical calibration before you perform the custom dye calibration with the Investigator Quantiplex Pro Calibration Kit. Further details on how to perform ROI calibration, background calibration and optical calibration can be found in the Applied Biosystems 7500 Real-Time PCR Systems *Installation and Maintenance Guide*.

#### Procedure A: Calibration plate setup

- 1. Thaw kit components if required. Mix all kit components before use.
- 2. Vortex each calibration standard for at least 5 s before removing an aliquot.
- 3. Dilute each Investigator Quantiplex Pro Calibration Kit standard in a separate tube(e.g., a 5 ml reaction tube), as described in Table 2.

| Component                               | Volume (µl) |      |      |      |      |
|-----------------------------------------|-------------|------|------|------|------|
| Calibration Standard FAM                | 23          |      |      |      |      |
| Calibration Standard JOE                |             | 23   |      |      |      |
| Calibration Standard<br><b>ATTO 550</b> |             |      | 23   |      |      |
| Calibration Standard ROX                |             |      |      | 23   |      |
| Calibration Standard ATTO 647N          |             |      |      |      | 23   |
| Quantiplex Pro Calibration Buffer       | 2277        | 2277 | 2277 | 2277 | 2277 |
| <b>Total volume</b>                     | 2300        | 2300 | 2300 | 2300 | 2300 |

**Table 2. Dilution scheme for Investigator Quantiplex Pro Calibration Kit standards**

- 4. Mix each calibration standard by vortexing for at least 5 s.
- 5. Assign and label one separate optical 96-well reaction plate for each Investigator Quantiplex Pro Calibration Kit standard (5 in total).
- 6. Dispense 20 µl of diluted Investigator Quantiplex Pro Calibration Kit standard FAM into the assigned dye-specific optical 96-well reaction plate.
- 7. Close the plate with an optical adhesive film.
- 8. Repeat these steps for each of the other remaining Investigator Quantiplex Pro Calibration Kit standards (JOE, ATTO 550, ROX and ATTO 647N).
- 9. Centrifuge plates briefly. Always protect plates from light.
- 10. After calibration, store the calibration plates at –30 to –15°C in a constanttemperature freezer, protected from light. Calibration plates can be stored and reused for up to 3 months.

Procedure B: Calibration Protocol for Applied Biosystems 7500 Real-Time PCR Systems for Human Identification

11. Open the HID Real-Time PCR Analysis Software v1.1 or 1.2 and select the **Instrument Maintenance Manager** from the instrument menu (Figure 1).

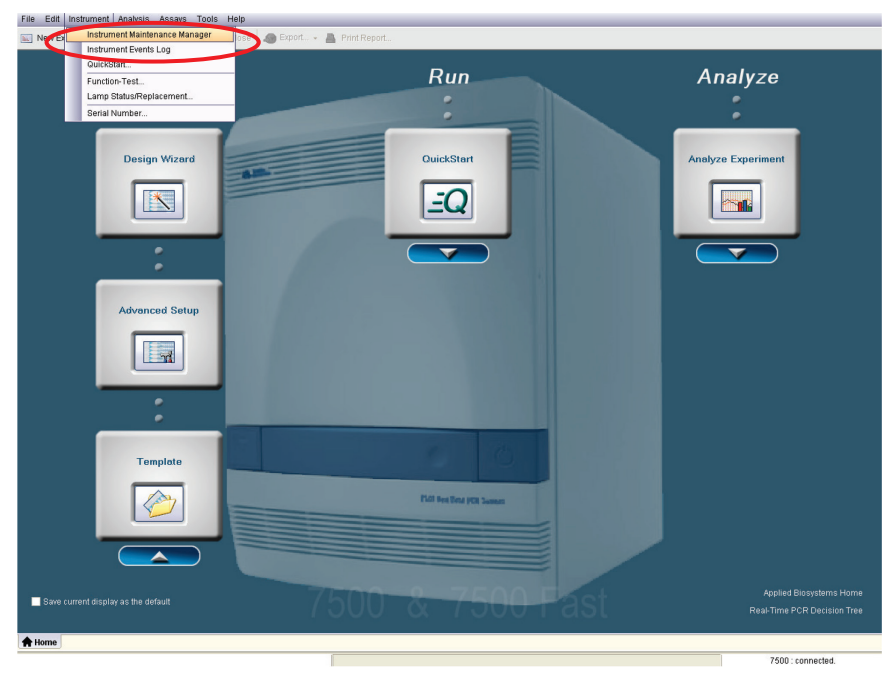

**Figure 1. Selecting the Instrument Maintenance Manager.**

#### 12. Click the **Dye** section on the left panel (Figure 2).

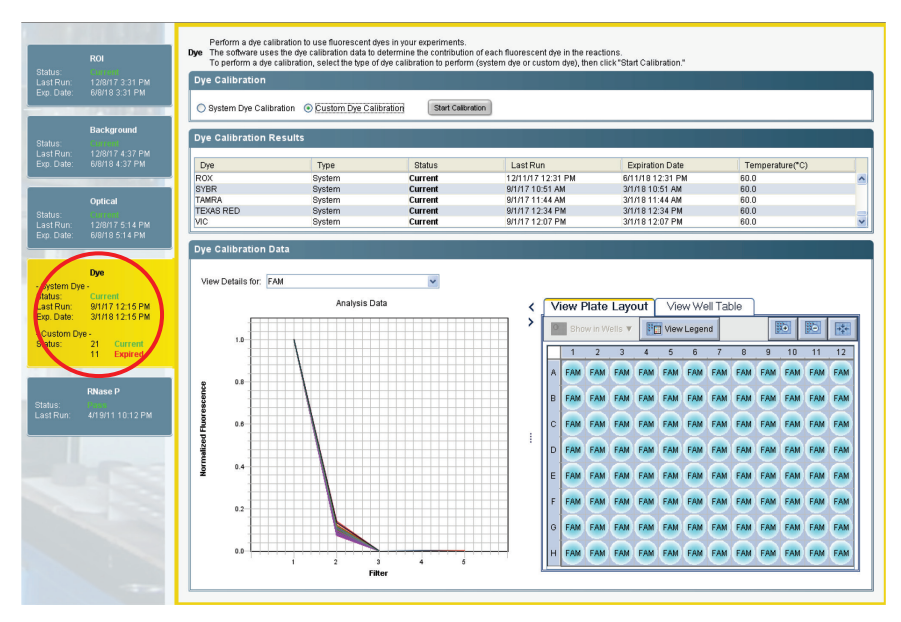

**Figure 2. Selecting the Dye section.**

### 13. Select **Custom Dye Calibration** and then click **Start Calibration** (Figure 3).

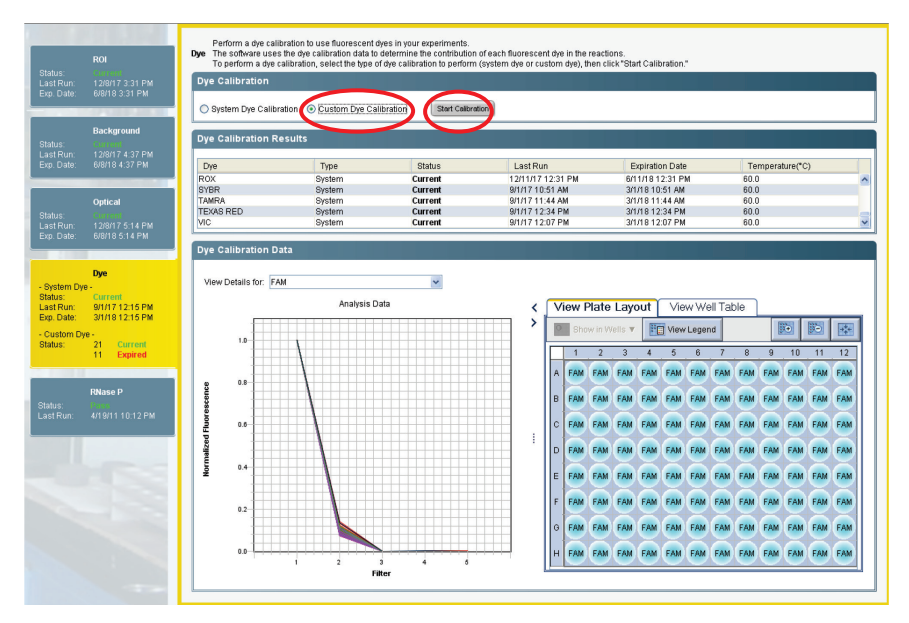

**Figure 3. Selecting Custom Dye Calibration.**

14. Select **New Dye** in the **Dye Calibration** window (Figure 4).

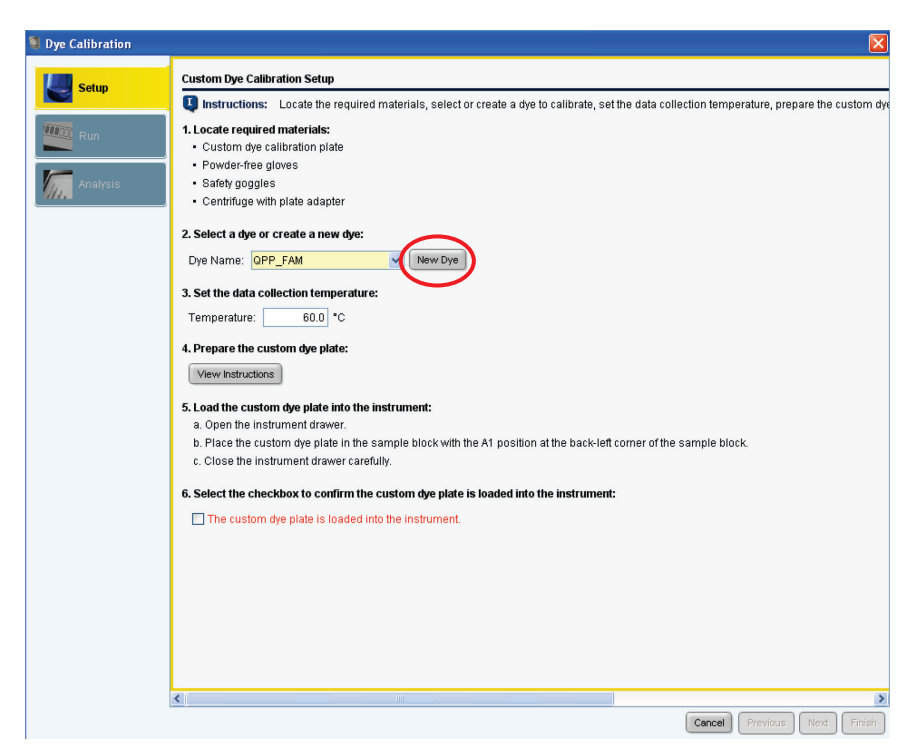

**Figure 4. Selecting New Dye calibration.**

15. In the **Dye Library** window click **New** (Figure 5).

| Name                  | Creation | Type     | Wavelength (nm) |  |
|-----------------------|----------|----------|-----------------|--|
| QP PRO JOE NEW        | Custom   | Reporter |                 |  |
| QP PRO JOE OLD        | Custom   | Reporter |                 |  |
| QP PRO ROX OLD        | Custom   | Reporter |                 |  |
| QP PRO TAMRA N Custom |          | Reporter |                 |  |
| QP PRO TAMRA O Custom |          | Reporter |                 |  |
| QPP_ATT0550           | Custom   | Reporter |                 |  |
| QPP ATTO647N          | Custom   | Reporter |                 |  |
| QPP FAM               | Custom   | Reporter |                 |  |
| QPP JOE               | Custom   | Reporter |                 |  |
| QPPRO ATTO550  Custom |          | Reporter |                 |  |
| QPPRO ATTO550  Custom |          | Reporter |                 |  |
| QPPRO ATTO647         | Custom   | Reporter |                 |  |
| QPPRO Cv5 DYE         | Custom   | Reporter |                 |  |
| <b>QPPRO FAM DYE</b>  | Custom   | Reporter |                 |  |

**Figure 5. Selecting new dye calibration from the Dye Library.**

16. Set names for the new custom dyes. To differentiate the new dyes from standard dyes, we recommend using the prefix QPP (for Quantiplex Pro). Enter **QPP\_FAM** as a new dye name, select **Reporter** and click **OK** (Figure 6).

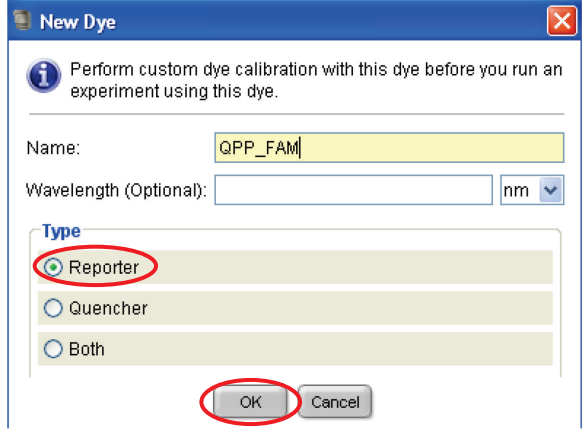

**Figure 6. Dye naming.**

- 17. Repeat step 16 to set new dye names for:
	- QPP\_JOE
	- QPP\_ATTO550
	- QPP\_ATTO647N
- 18. Select **QPP\_FAM** in the **Custom Dye Calibration Setup** window. Load the QPP\_FAM plate prepared in Procedure A into the instrument. Confirm by checking the box for **The custom dye plate is loaded into the instrument** (Figure 7).

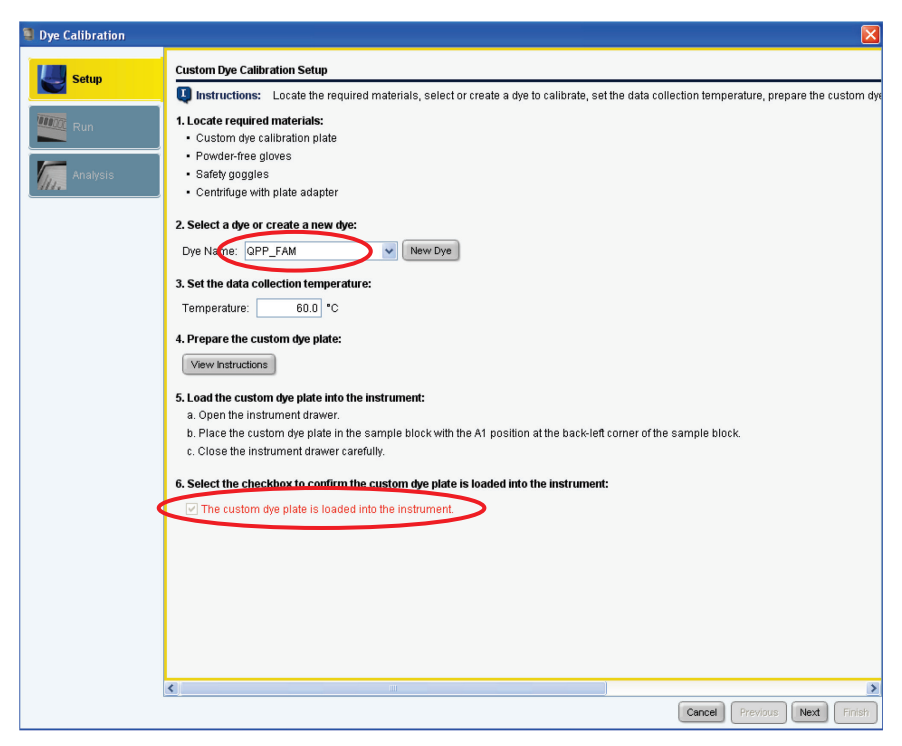

**Figure 7. Selecting a dye from the drop down menu in the Custom Dye Calibration Setup.**

19. Click **Next** and then **Start Run** (Figure 8).

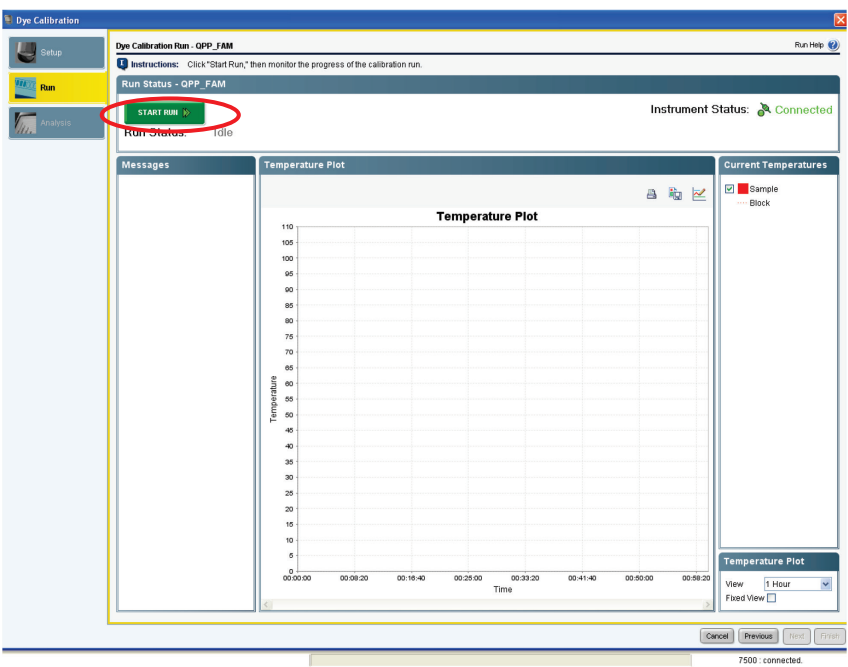

**Figure 8. Starting calibration run.**

20. After the calibration run has finished, click **Next** (Figure 9).

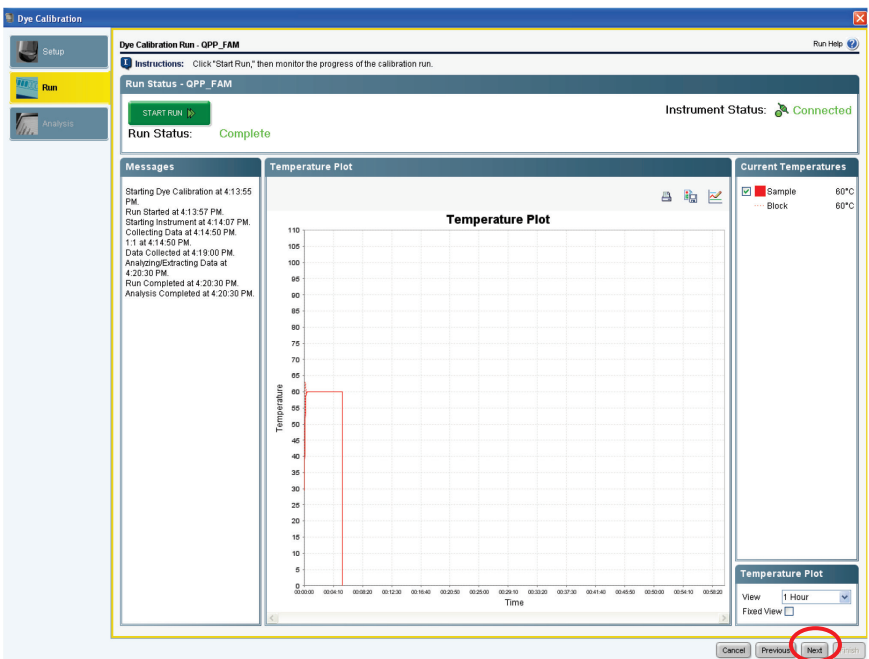

**Figure 9. Completed calibration run.**

21. The spectra and the status (e.g., passed) will be displayed (Figure 10). Click **Finish**.

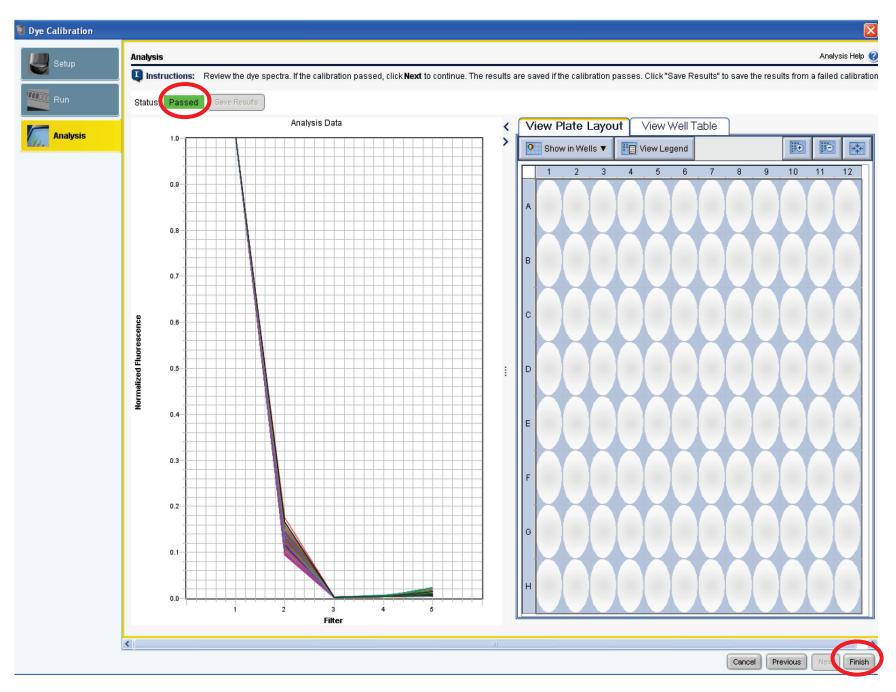

**Figure 10. Display of dye spectra and status.**

- 22. Repeat steps 18 to 21 to calibrate for the following dyes:
	- QPP\_JOE
	- QPP\_ATTO550
	- QPP\_ATTO647N

23. To calibrate ROX, open the **Dye** section and select **System Dye Calibration**. Click the **Start Calibration** button (Figure 11).

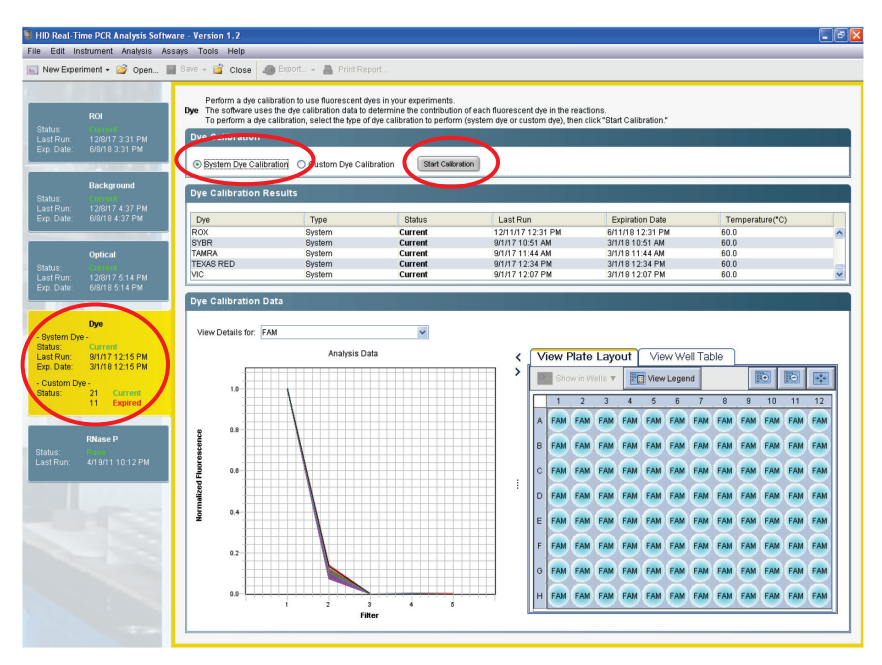

**Figure 11. Selecting System Dye Calibration for ROX calibration.**

24. In the **Overview** window click **Next**.

25. In the **Materials Required** window select only **ROX** and click **Next** (Figure 12).

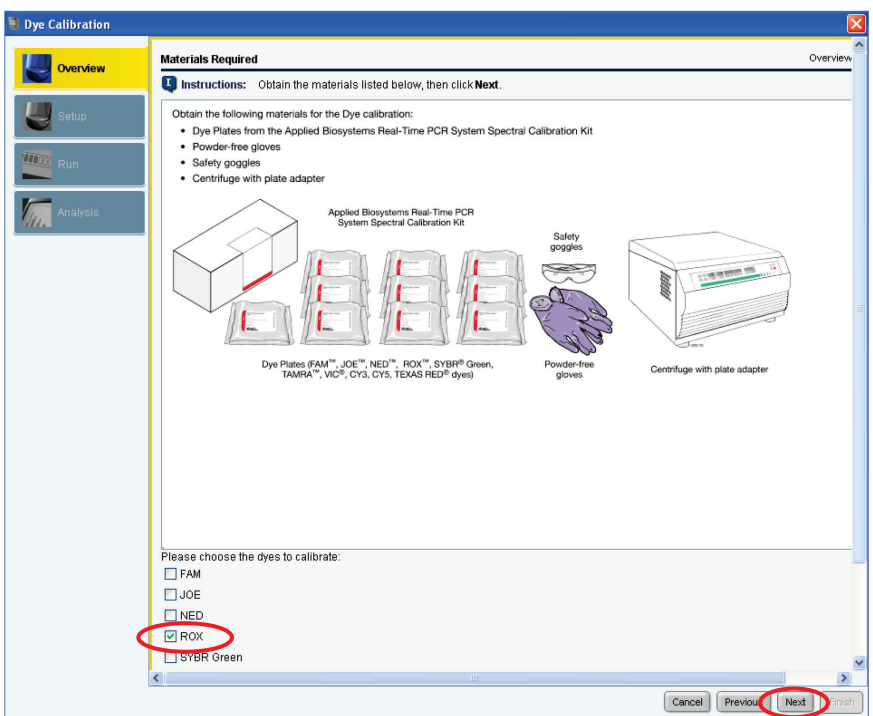

**Figure 12. Selecting ROX dye to calibrate.**

- 26. In the **Preparing the Plate** window, click **Next**.
- 27. The **Loading the Plate** window will open. Click **Next** and load the plate for Calibration Standard ROX into the instrument.
- 28. Click **Start Run**.
- 29. After the calibration run has finished, click the **Next** button in the right corner. The spectrum and status of ROX (e.g., passed) will be displayed.
- 30. Click **Next** and then click **Finish Calibrating ROX**.

31. Confirm that the calibrated dyes provide the highest signals in the filter as shown in Table 3.

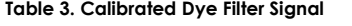

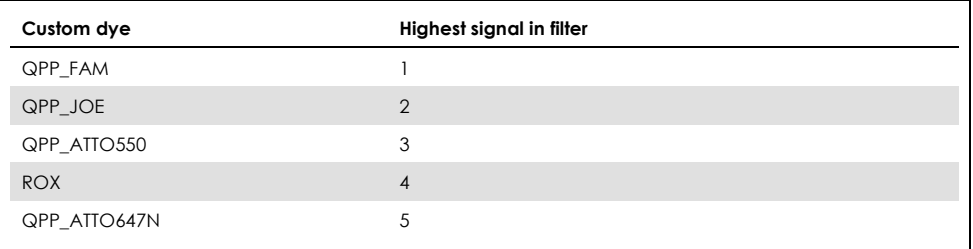

Protocol: Cycler Calibration using the Investigator Quantiplex Pro Calibration Kit and Applied Biosystems 7500 Real-Time PCR System with 7500 Software v2.0.6

This protocol is optimized for use of the Investigator Quantiplex Pro Calibration Kit on the Applied Biosystems 7500 Real-Time PCR System with 7500 Software v2.0.6.

For general instructions on instrument calibration, refer to the *Applied Biosystems 7500 Real-Time PCR System for Human Identification User Manual*.

Important points before starting

- Set up calibration plate in an area separate from that used for DNA isolation and PCR product analysis (post-PCR).
- Use Applied Biosystems 7500 Real-Time PCR System-related consumables (optical 96-well reaction plates and optical adhesive films).
- Use disposable tips containing hydrophobic filters to minimize crosscontamination.
- Repeat dispenser-pipettes can be used to dispense 20 µl into all 96 wells of a plate assigned for one dye.
- For repeat dispensers use disposable, sterile, separately wrapped repeat dispenser tips.
- Always wear a suitable lab coat, disposable gloves and protective goggles. Take care to minimize touching plate wells, optical adhesive films and bottoms of the plates.
- We strongly recommend performing the Regions of Interest (ROI) calibration, background calibration and optical calibration before you perform the custom

dye calibration with the Investigator Quantiplex Pro Calibration Kit. Further details on how to perform ROI calibration, background calibration and optical calibration can be found in the Applied Biosystems 7500 Real-Time PCR Systems *Installation and Maintenance Guide*.

#### Procedure A: Calibration plate setup

- 1. Thaw kit components if required. Mix all kit components before use.
- 2. Vortex each calibration standard for at least 5 s before removing an aliquot.
- 3. Dilute each Investigator Quantiplex Pro Calibration Kit standard in a separate tube(e.g., a 5 ml reaction tube), as described in Table 4.

| Component                               | Volume (µl) |      |                          |      |      |
|-----------------------------------------|-------------|------|--------------------------|------|------|
| Calibration Standard FAM                | 23          |      |                          |      |      |
| Calibration Standard JOE                |             | 23   | $\overline{\phantom{0}}$ | -    | -    |
| Calibration Standard<br><b>ATTO 550</b> |             |      | 23                       |      |      |
| Calibration Standard ROX                |             |      |                          | 23   |      |
| Calibration Standard ATTO 647N          |             |      |                          |      | 23   |
| Quantiplex Pro Calibration Buffer       | 2277        | 2277 | 2277                     | 2277 | 2277 |
| <b>Total volume</b>                     | 2300        | 2300 | 2300                     | 2300 | 2300 |

**Table 4. Dilution scheme for Investigator Quantiplex Pro Calibration Kit standards**

- 4. Mix each calibration standard by vortexing for at least 5 s.
- 5. Assign and label one separate optical 96-well reaction plate for each Investigator Quantiplex Pro Calibration Kit standard (5 in total).
- 6. Dispense 20 µl of diluted Investigator Quantiplex Pro Calibration Kit standard FAM into the assigned dye-specific optical 96-well reaction plate.
- 7. Close the plate with an optical adhesive film.
- 8. Repeat these steps for each of the other remaining Investigator Quantiplex Pro Calibration Kit standards (JOE, ATTO 550, ROX and ATTO 647N).
- 9. Centrifuge plates briefly. Always protect plates from light.
- 10. After calibration, store the calibration plates at –30 to –15°C in a constanttemperature freezer, protected from light. Calibration plates can be stored and reused for up to 3 months.

Procedure B: Calibration Protocol for Applied Biosystems 7500 Real-Time PCR Systems with 7500 Software v2.0.6.

11. Open the 7500 Software v2.0.6 and select the **Instrument Maintenance Manager** from the instrument menu (Figure 13).

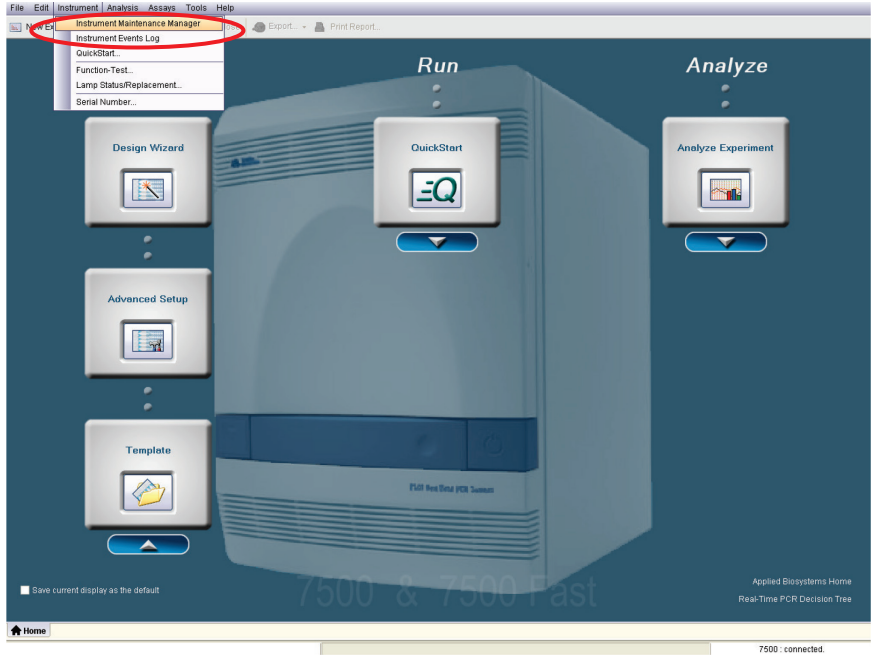

**Figure 13. Selecting the Instrument Maintenance Manager.**

#### 12. Click the **Dye** section in the left panel (Figure 14).

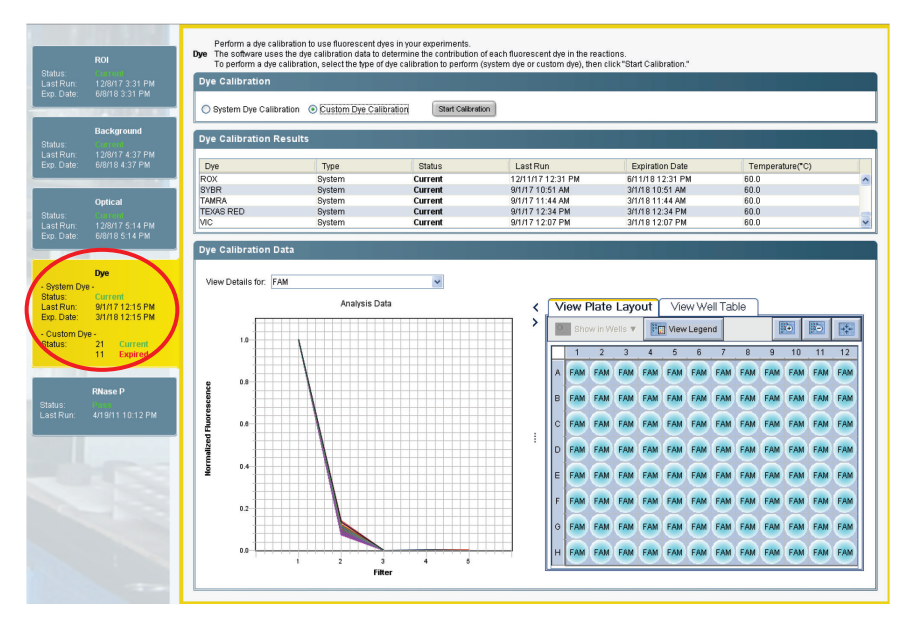

**Figure 14. Selecting the Dye section.**

### 13. Select **Custom Dye Calibration** and then click **Start Calibration** (Figure 15).

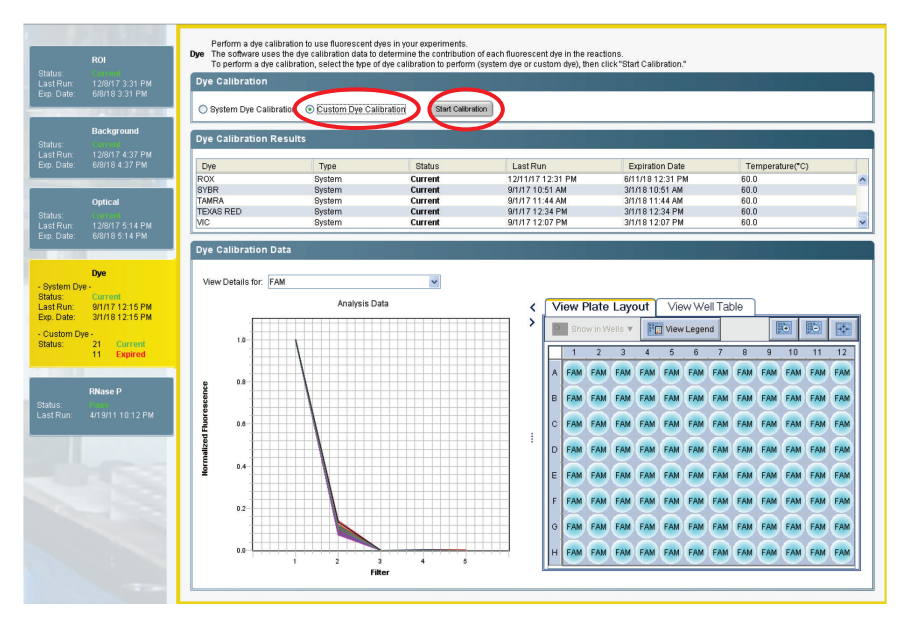

**Figure 15. Selecting Custom Dye Calibration.**

14. Select **New Dye** in the **Dye Calibration** window (Figure 16).

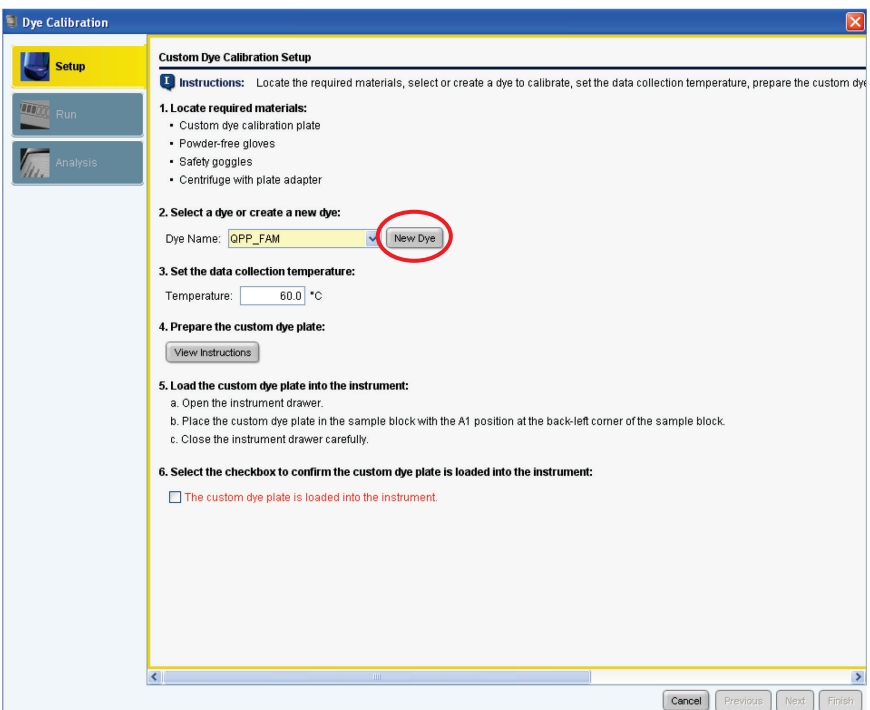

**Figure 16. Selecting New Dye calibration.** 

15. In the **Dye Library** window click **New** (Figure 17).

| Name                  | Creation | Type     | Wavelength (nm) |  |
|-----------------------|----------|----------|-----------------|--|
| OP PROJOE NEW         | Custom   | Reporter |                 |  |
| QP PRO JOE OLD        | Custom   | Reporter |                 |  |
| QP PRO ROX OLD        | Custom   | Reporter |                 |  |
| QP PRO TAMRA N        | Custom   | Reporter |                 |  |
| QP PRO TAMRA O Custom |          | Reporter |                 |  |
| QPP ATT0550           | Custom   | Reporter |                 |  |
| QPP ATTO647N          | Custom   | Reporter |                 |  |
| QPP FAM               | Custom   | Reporter |                 |  |
| QPP JOE               | Custom   | Reporter |                 |  |
| QPPRO ATTO550  Custom |          | Reporter |                 |  |
| QPPRO ATTO550         | Custom   | Reporter |                 |  |
| QPPRO ATTO647         | Custom   | Reporter |                 |  |
| QPPRO Cy5 DYE         | Custom   | Reporter |                 |  |
| QPPRO FAM DYE         | Custom   | Reporter |                 |  |

**Figure 17. Selecting new dye calibration from the Dye Library.**

16. Set names for the new custom dyes. To differentiate the new dyes from standard dyes, we recommend using the prefix QPP (for Quantiplex Pro). Enter **QPP\_FAM** as a new dye name, select **Reporter** and click **OK** (Figure 18).

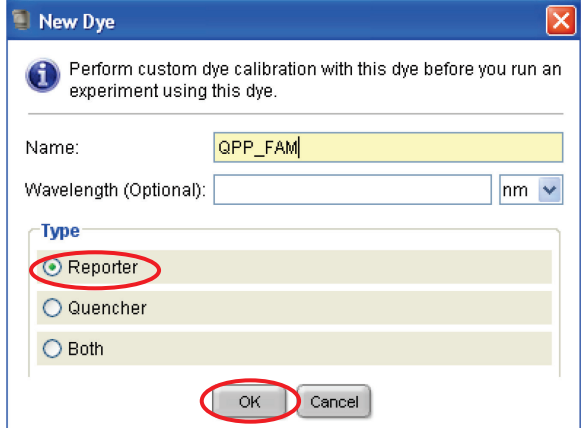

**Figure 18. Dye naming.**

- 17. Repeat step 16 to set new dye names for:
	- QPP\_JOE
	- QPP\_ATTO550
	- QPP\_ROX
	- QPP\_ATTO647N
- 18. Select **QPP\_FAM** in the **Custom Dye Calibration Setup** window. Load the QPP\_FAM plate prepared in Procedure A into the instrument. Confirm by checking the box for **The custom dye plate is loaded into the instrument** (Figure 19).

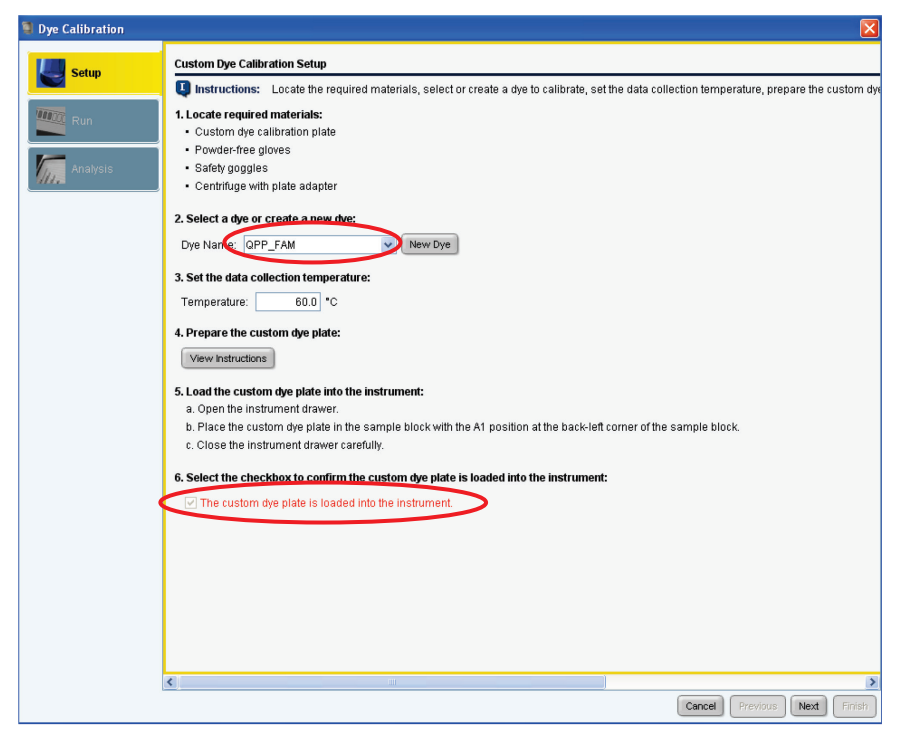

**Figure 19. Selecting a dye from the drop down menu in the Custom Dye Calibration Setup.**

19. Click **Next** and then **Start Run** (Figure 20).

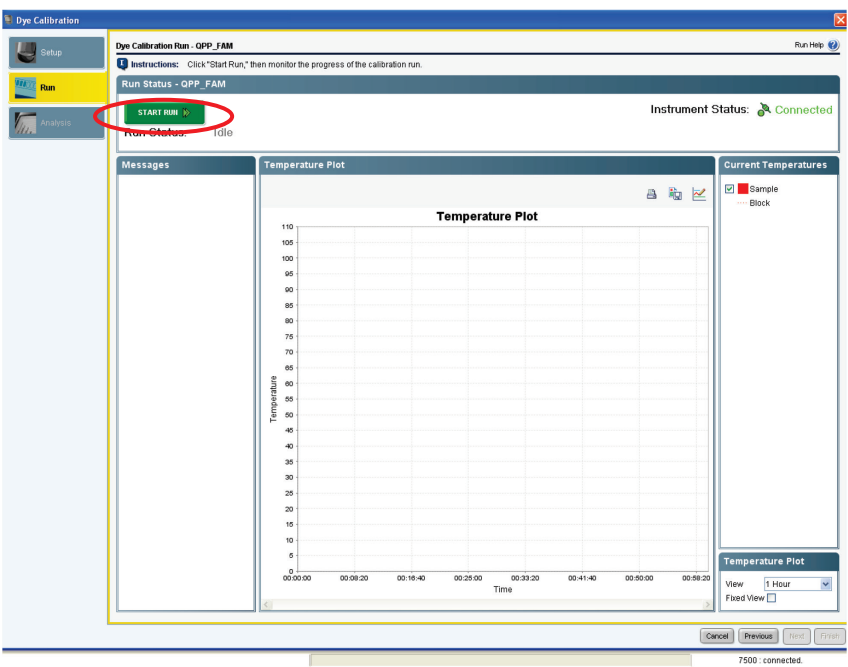

**Figure 20. Starting calibration run.**
20. After the calibration run has finished, click **Next** (Figure 21).

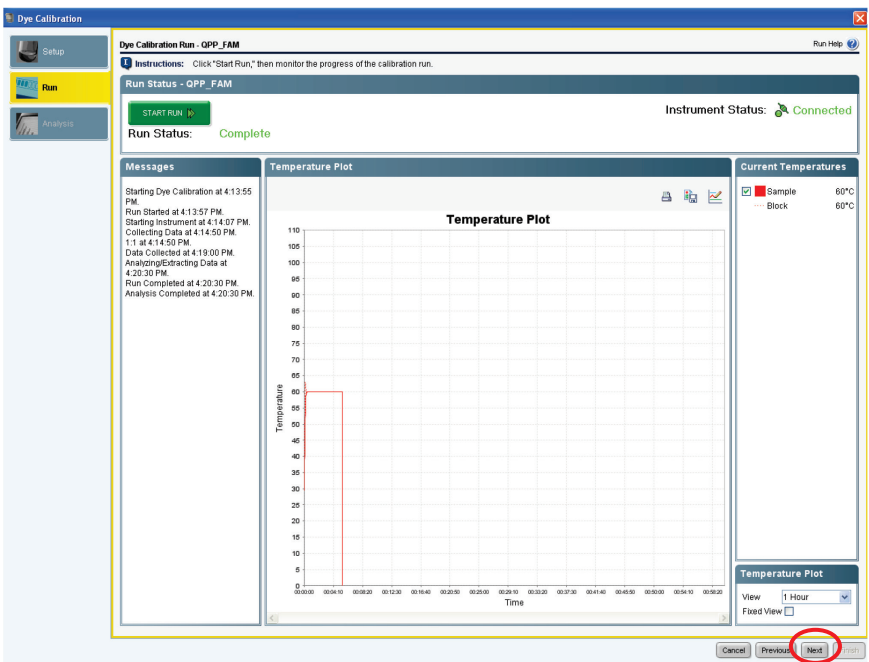

**Figure 21. Completed calibration run.**

21. The spectra and the status (e.g., passed) will be displayed (Figure 22). Click **Finish**.

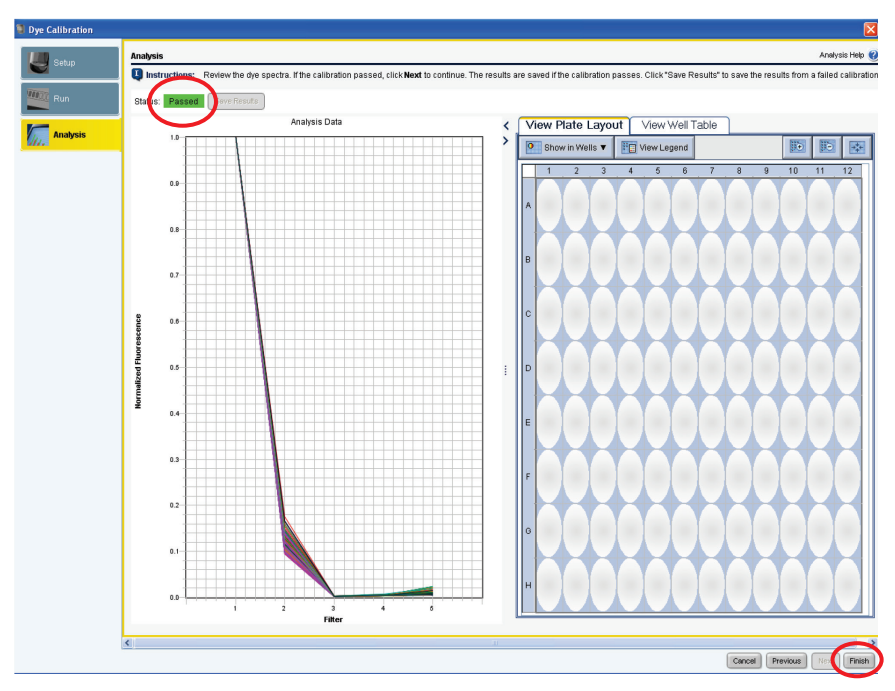

**Figure 22. Display of dye spectra and status.**

22. Repeat steps 18 to 21 to calibrate for the following dyes:

- QPP\_JOE
- QPP\_ATTO550
- QPP\_ROX
- QPP\_ATTO647N

23. Confirm that the calibrated dyes provide the highest signals in the filter as shown in Table 5.

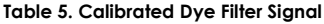

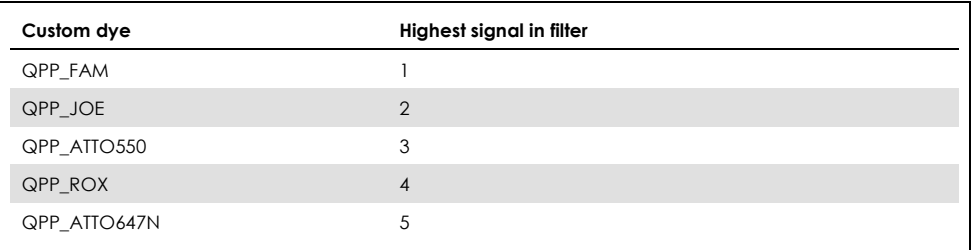

# Protocol: Quantification of DNA Using the Applied Biosystems 7500 Real-Time PCR System for Human Identification

This protocol is optimized for use of the Investigator Quantiplex Pro Kit on the Applied Biosystems 7500 Real-Time PCR System for Human Identification using HID Real-Time PCR Analysis Software v1.1 or v1.2 or 7500 Software v2.0.6.

For general instructions on instrument setup and other software versions, refer to the *Applied Biosystems 7500 Real-Time PCR System for Human Identification User Manual*.

Important points before starting

- Set up all reaction mixtures in an area separate from that used for DNA isolation and PCR product analysis (post-PCR).
- Use disposable tips containing hydrophobic filters to minimize crosscontamination.
- When using the Applied Biosystems 7500 Real-Time PCR System for Human Identification with Investigator Quantiplex Pro, custom dye calibration for FAM, JOE, ATTO 550, ROX and ATTO 647N is strongly recommended. To achieve optimal performance, calibrate with the Investigator Quantiplex Pro Calibration Kit (cat. no. 387416).
- Use the cycling conditions specified in the protocol. The cycling is optimized for this assay.
- Use the template volume specified in the protocol. The reaction is optimized for use with 2 µl template DNA. Do not use more or less than 2 µl per 20 µl reaction.
- Dilutions of DNA quantification standards in QuantiTect Nucleic Acid Dilution Buffer can be stored between 2 and 8°C for at least 1 week.
- Optimal analysis settings are a prerequisite for accurate quantification data. Readjust the analysis settings (i.e., baseline settings and threshold values) for analysis of every reporter dye channel in every run.

## Procedure A: PCR

- 1. Mix all solutions thoroughly before use to avoid localized concentrations of salt.
- 2. Prepare fresh serial dilutions of the Male Control DNA M1 according to Table 6. Vortex for at least 5 s, and centrifuge each dilution briefly before removing an aliquot for the next dilution. Use a new pipette tip for each dilution. Make sure not to introduce cross-contamination.

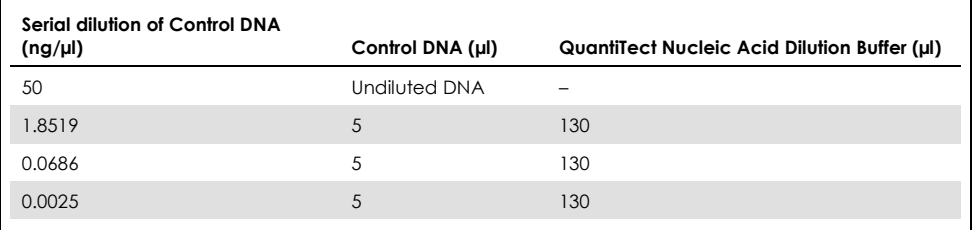

#### **Table 6. Serial dilutions of Male Control DNA M1**

**Note**: Alternative standard curves are listed in "Appendix: Alternative Standard Curves", page 83.

3. Thaw the template nucleic acids.

Mix all solutions thoroughly before use to avoid localized concentrations of salt.

4. Prepare a master mix according to Table 7 (next page).

The master mix contains all of the components needed for PCR except the template (sample) DNA and nuclease-free water.

Prepare a volume of master mix 10% greater than that required for the total number of PCR assays to be performed. This should include positive and negative control reactions.

Reaction setup can usually be done at room temperature (15–25°C). However, we recommend keeping the reagents, samples and controls on ice or in a cooling device.

**Table 7. Master mix for DNA quantification**

| Component                   | Volume per 20 µl reaction | Final concentration    |
|-----------------------------|---------------------------|------------------------|
| Quantiplex Pro Reaction Mix | 9 ul                      | 1x                     |
| Quantiplex Pro Primer Mix   | 9 µl                      | $\mathsf{I}\mathsf{X}$ |
| Total volume of master mix  | 18 ul                     | -                      |

- 5. Mix the master mix thoroughly, and dispense 18 µl into the wells of a PCR plate.
- 6. Add 2 µl QuantiTect Nucleic Acid Dilution Buffer to the NTC wells. Make sure that the NTC wells do not come in contact with human DNA.
- 7. Add 2 µl control DNA dilutions or 2 µl unknown sample DNA to the individual wells and mix thoroughly. Close the plate.

Mix carefully in order to avoid localized concentrations of salt.

Table 8 (next page) shows a possible plate setup. Make sure that the master mix and template are thoroughly mixed.

It is required to run duplicates of the control DNA dilutions for each assay and on each reaction plate.

|   | Well contents |              |            |            |            |            |            |            |            |            |            |            |
|---|---------------|--------------|------------|------------|------------|------------|------------|------------|------------|------------|------------|------------|
|   | 1             | $\mathbf{2}$ | 3          | 4          | 5          | 6          | 7          | 8          | 9          | 10         | 11         | 12         |
| A | 50            | 50           | 1.8519     | 1.8519     | 0.0686     | 0.0686     | 0.0025     | 0.0025     | <b>NTC</b> | <b>NTC</b> | <b>UNK</b> | <b>UNK</b> |
| В | <b>UNK</b>    | <b>UNK</b>   | <b>UNK</b> | <b>UNK</b> | <b>UNK</b> | <b>UNK</b> | <b>UNK</b> | <b>UNK</b> | <b>UNK</b> | <b>UNK</b> | <b>UNK</b> | <b>UNK</b> |
| C | <b>UNK</b>    | <b>UNK</b>   | <b>UNK</b> | <b>UNK</b> | <b>UNK</b> | <b>UNK</b> | <b>UNK</b> | <b>UNK</b> | <b>UNK</b> | <b>UNK</b> | <b>UNK</b> | <b>UNK</b> |
| D | UNK.          | <b>UNK</b>   | <b>UNK</b> | <b>UNK</b> | <b>UNK</b> | <b>UNK</b> | <b>UNK</b> | <b>UNK</b> | <b>UNK</b> | <b>UNK</b> | <b>UNK</b> | <b>UNK</b> |
| E | <b>UNK</b>    | <b>UNK</b>   | <b>UNK</b> | <b>UNK</b> | <b>UNK</b> | <b>UNK</b> | <b>UNK</b> | <b>UNK</b> | <b>UNK</b> | <b>UNK</b> | <b>UNK</b> | <b>UNK</b> |
| F | <b>UNK</b>    | <b>UNK</b>   | <b>UNK</b> | <b>UNK</b> | <b>UNK</b> | <b>UNK</b> | <b>UNK</b> | <b>UNK</b> | <b>UNK</b> | <b>UNK</b> | <b>UNK</b> | <b>UNK</b> |
| G | <b>UNK</b>    | <b>UNK</b>   | <b>UNK</b> | <b>UNK</b> | <b>UNK</b> | <b>UNK</b> | <b>UNK</b> | <b>UNK</b> | <b>UNK</b> | <b>UNK</b> | <b>UNK</b> | <b>UNK</b> |
| н | <b>UNK</b>    | <b>UNK</b>   | <b>UNK</b> | <b>UNK</b> | <b>UNK</b> | <b>UNK</b> | <b>UNK</b> | <b>UNK</b> | <b>UNK</b> | <b>UNK</b> | <b>UNK</b> | <b>UNK</b> |

**Table 8. Possible plate setup of reactions on the Applied Biosystems 7500 Real-Time PCR System for Human Identification**

All amounts in ng/µl. UNK: Unknown sample.

- 8. Open the HID Real-Time PCR Analysis Software v1.1 or v1.2 in the Custom Assays mode.
- 9. If you are using a template file, then select **New Experiment/From Template** (Figure 23, next page) and proceed to step 13, page 47, to assign the Targets to the Plate Layout. Then proceed to step 17, page 49, to save and start the run. If you are not using a template file, proceed with step 10.

The template file loads all of the settings needed to start an Investigator Quantiplex Pro run, including the standard curve settings, the cycling profile, and the targets needed for fluorescence acquisition. Download the template files from the product resources page at **www.qiagen.com/QPpro-templatefiles**.

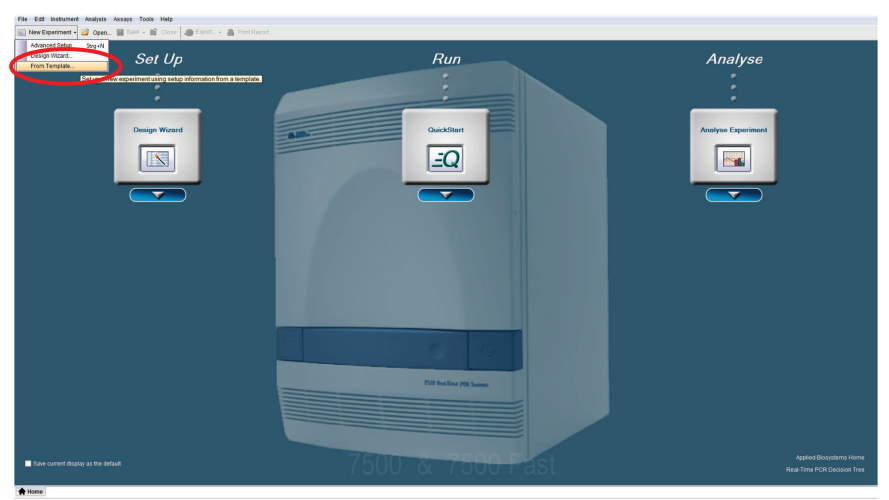

**Figure 23. Starting a new experiment from a template.**

10. If you are not using a template file, select **Advanced Setup** by clicking the arrow below **Design Wizard** (Figures 24 and 25).

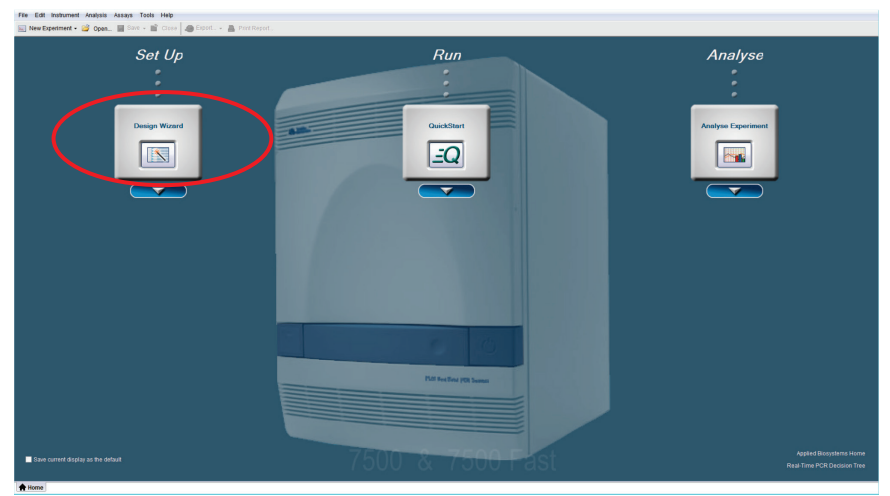

**Figure 24. Starting a new experiment.**

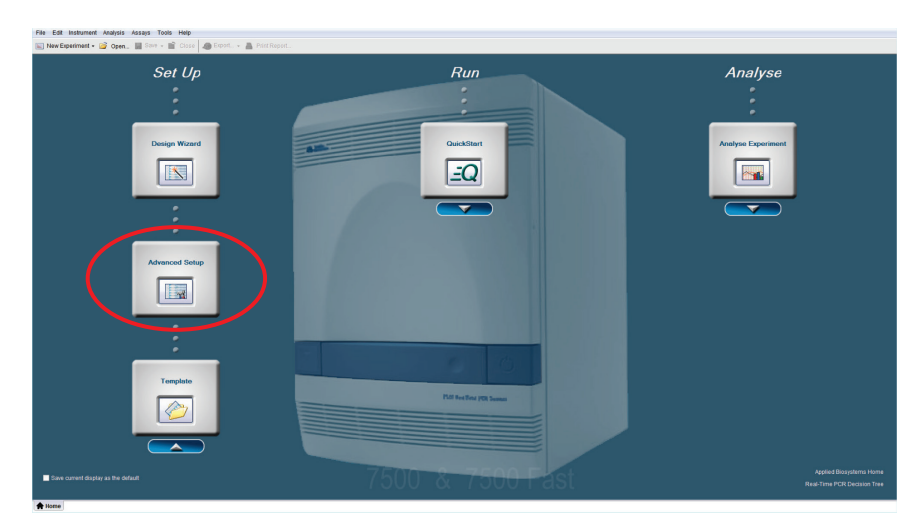

**Figure 25. Starting a new experiment using Advanced Setup.**

11. Once the new window opens, enter a new **Experiment Name** in the appropriate field.

Select the following settings (Figure 26):

- Instrument: **7500 (96 Wells)**
- Experiment Type: **Quantitation Standard curve**
- Reagents: **TaqMan Reagents**
- Ramp Speed: **Standard**
- Unselect the **Include Melt Curve** option

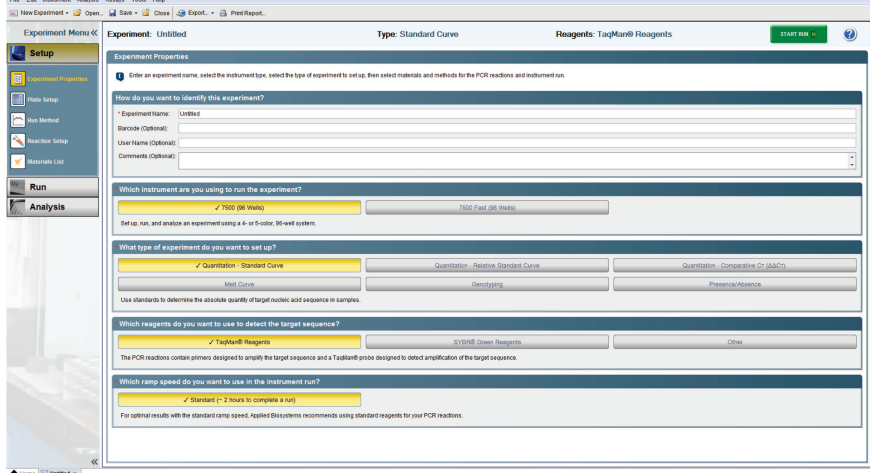

**Figure 26. Selecting the correct "Experiment Properties" settings.**

- 12. Click **Plate Setup** and define four Targets by clicking twice on **Add New Target**. Select the following settings (Figure 27).
	- **Human**, Reporter: **QPP\_FAM**, Quencher: **None**
	- **IC**, Reporter: **QPP\_JOE**, Quencher: **None**
	- **Degradation**, Reporter: **QPP\_ATTO550**, Quencher: **None**
	- **Male**, Reporter: **QPP\_ATTO647N**, Quencher: **None**

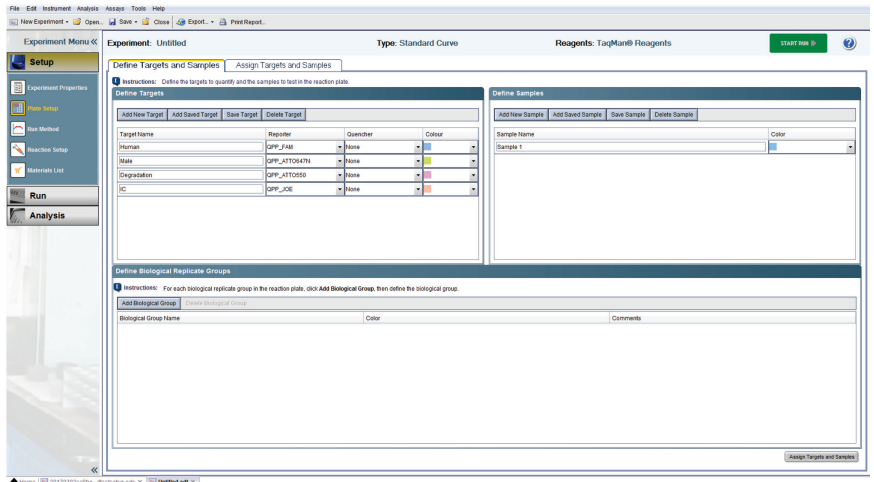

**Figure 27. Selecting the correct "Target" settings.**

13. Define the Sample names and also the names for the Standards (e.g., Standard 1 or Std1, Standard 2 or Std2, etc.) using the **Define Samples** tool on the right panel.

Naming of Standards is required for proper subsequent analysis with the QIAGEN Quantification Assay Data Handling Tool.

**Important**: If replicates are needed they should be assigned before you proceed to the next step. Define replicates by using the same sample name or

### in the **Define Biological Replicate Groups** panel.

If you are using a template file, proceed to step 17, page 49, to save and start the run.

14. Switch to the tab **Assign Targets and Samples**. In the **Plate Layout**, select the wells in use and assign all four Targets by checking the boxes (Figure 28). **Important**: Do not highlight the wells that are not in use *li.e.*, those without reaction mix). Including unused wells will significantly impact the scale of the X and Y axes when viewing the data.

| <b>Experiment Menu «</b>    | <b>Experiment: Untitled</b>                                                                                                    |                                                        |                                              | <b>Type: Standard Curve</b>   |                            |                         |                          | Reagents: TagMan® Reagents                                     |                             |                             |                        | START RUN 10               |                                            |
|-----------------------------|----------------------------------------------------------------------------------------------------|--------------------------------------------------------|----------------------------------------------|-------------------------------|----------------------------|-------------------------|--------------------------|----------------------------------------------------------------|-----------------------------|-----------------------------|------------------------|----------------------------|--------------------------------------------|
| <b>Setup</b>                | Define Targets and Samples<br>Assign Targets and Samples                                                                                                    |                                                        |                                              |                               |                            |                         |                          |                                                                |                             |                             |                        |                            |                                            |
| <b>xperiment Properties</b> | To set up standards: Click 'Define and Set Up Standards."<br>Instructions: To petup unknowns: Select wells, applighted and the CV (Unknown) as the task for each target assignment, then applign a sample.<br>To setup negative controls: Select wells, assign targetis), then select 'N' (Negative Control) as the task for each target assignment, |                                                        |                                              |                               |                            |                         |                          |                                                                |                             |                             |                        |                            |                                            |
| te Setup                    | Assign target(s) to the selected wells.                                                                                                    | View Plate Layout                                      |                                              | View Well Table               |                            |                         |                          | Select Wells With: - Select item - . = 1 - Select item - . = 1 |                             |                             |                        |                            |                                            |
| an lilethod                 | Target<br>Task<br>Quantity<br>Assign<br>$\sqrt{2}$<br>Ø,<br>Human                                                                                                    | O Show in Wells v                                      |                                              | <b>IFEI</b> View Legend       |                            |                         |                          |                                                                |                             |                             |                        |                            | 四<br>同                                     |
| <b>Raction Setup</b>        | $\sqrt{2}$<br>Ø.<br>Male                                                                                                    |                                                        |                                              |                               | ×                          |                         |                          |                                                                | $\alpha$                    | $\theta$                    | 10                     | 11                         | 12                                         |
| <b>Jaterials List</b>       | 同国国<br>ø<br>Degradation<br>同国国<br>$\boxed{2}$<br><b>IC</b>                                                                                                    | <b>III</b> Human<br>回◎                                 | <b>III</b> Human<br>回。                       | <b>Til Homes</b><br>聖         | <b>Til Haman</b><br>国内     | <b>Til Homes</b><br>聖   | <b>III</b> Human<br>四    | <b>Til Homes</b><br>四                                          | <b>III</b> Human<br>吧       | <b>III</b> Human<br>回。      | <b>III</b> Human<br>聖  | <b>III</b> Human<br>四      | <b>Til Haman</b><br>回点                     |
| Run<br>Analysis             | Mixed H Unknown S Standard Hegative Control                                                                                                    | <b>ITI Homes</b>                                       | ≕<br><b>Filmer</b>                           | <b>Filmer</b>                 | -<br><b>Filmer</b>         | <b>Filmer</b>           | <b>Theme</b>             | <b>Hillman</b>                                                 | <b>Filmer</b>               | <b>Filmer</b>               | <b>Hame</b>            | <b>Theme</b>               | -<br><b>Theme</b>                          |
|                             | Define and Set Up Standards                                                                                                    | 同志                                                     | 回。<br>≕<br><b>POWER</b>                      | 回。<br>$\overline{ }$<br>pone: | 回动                         | 回点<br>$\overline{ }$    | 回忆                       | 回动                                                             | 回点                          | 回点                          | 回应                     | $\overline{u}$ ×           | $\overline{u}$ $\approx$<br>$\overline{ }$ |
|                             | Assign sample(s) to the selected wells.<br>Sample<br>Assign                                                                                                    | <b>III</b> Human<br>l⊞∝                                | <b>TI</b> Human<br>回答<br><b>The Contract</b> | <b>III</b> Homes<br>回向<br>≕   | <b>TI</b> Human<br>回。<br>≕ | <b>TI</b> Human<br>回向   | <b>TI</b> Human<br>回向    | <b>III</b> Haman<br>回点<br>≂                                    | <b>III</b> Haman<br>回向      | <b>III</b> Human<br>回点      | <b>III</b> Human<br>回点 | <b>TT</b> Human<br>回答      | <b>III</b> Human<br>回点<br>≂                |
|                             | m<br>Sample 1                                                                                                    | 11 Human<br>回。                                         | <b>Til</b> mous<br>回向                        | <b>Til</b> lianus<br>回。       | <b>Til</b> lianus<br>回向    | <b>Till</b> Power<br>回向 | $\sim$<br>11 Homan<br>国内 | <b>Til</b> honas<br>回向                                         | <b>Til Homes</b><br>回点<br>≂ | <b>III</b> Human<br>国内<br>≕ | <b>Til Homes</b><br>回点 | <b>Til</b> hona<br>国内<br>≕ | <b>Til Homes</b><br>回点                     |
|                             | Assign sample(s) of selected well(s) to biological group,                                                                                                    |                                                        | ≂                                            | ≕                             | <b>COLLEGE</b>             | ≂                       | ≕                        | ≕                                                              |                             |                             | ≕                      |                            | ≕                                          |
|                             | <b>Biological Group</b><br>Assign                                                                                                    |                                                        |                                              |                               |                            |                         |                          |                                                                |                             |                             |                        |                            |                                            |
|                             |                                                                                                    |                                                        |                                              |                               |                            |                         |                          |                                                                |                             |                             |                        |                            |                                            |
|                             | Select the dye to use as the passive reference.<br>ROX -                                                                                                    |                                                        |                                              |                               |                            |                         |                          |                                                                |                             |                             |                        |                            |                                            |
|                             |                                                                                                    | Wells: 11 48 Unknown S @ Standard S @ Negative Control |                                              |                               |                            |                         |                          |                                                                |                             |                             |                        |                            | 48 Empty                                   |

**Figure 28. Assigning the Targets.**

15. Select the wells for the no-template controls (NTC) and flag them as **Negative Control** using the gray **N** button.

**Note**: Leave the IC (QPP\_JOE) Task for NTC reactions set to **Unknown**. Enter the sample name.

16. Select the wells for the standard curve and flag them as **Standard** using the orange **S** button. Select **Quantity** for the appropriate detector and enter the quantity of DNA in the well according to Table 6, page 41.

**Important**: Although units are not entered for **Quantity**, a common unit must be used for all standard quantities (e.g., ng/ul). The units used for standard quantities define the quantification units for analysis of results.

**Note**: Leave the IC (QPP\_JOE) Task for standard reactions set to **Unknown**.

17. Assign the samples to the plate layout by clicking on the wells and checking the appropriate box on the left panel (Figure 29).

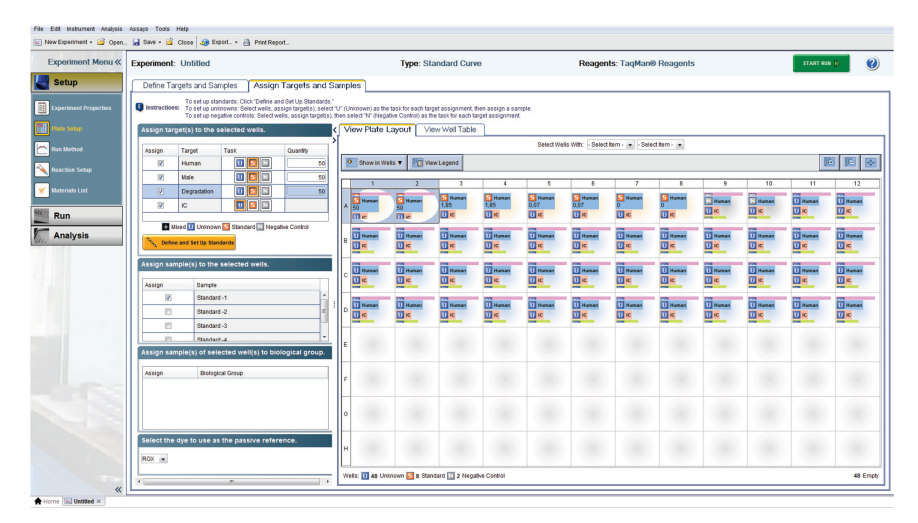

**Figure 29. Entering the sample name and assigning the samples.** 

18. Click **Run Method**. Program the cycler according to Table 9 (next page).

| Step                            | Temperature    | Time            | Number of<br>cycles      | Comment                                                                         |
|---------------------------------|----------------|-----------------|--------------------------|---------------------------------------------------------------------------------|
| Initial PCR activation<br>step  | $95^{\circ}$ C | 3 min           | $\overline{\phantom{a}}$ | PCR requires an initial incubation<br>at 95°C to activate the DNA<br>polymerase |
| 2-step cycling:                 |                |                 |                          |                                                                                 |
| Denaturation                    | $95^{\circ}$ C | 5 <sub>s</sub>  | 40                       |                                                                                 |
| Combined<br>annealing/extension | $60^{\circ}$ C | 35 <sub>s</sub> |                          | Perform fluorescence data<br>collection                                         |

**Table 9. Cycling protocol using an Applied Biosystems 7500 Real Time PCR System for Human Identification**

19. On the thermal profile, change the holding times to those in Table 9. Change the Sample volume to **20 µl** (Figure 30).

Data acquisition should be performed during the combined annealing/extension step.

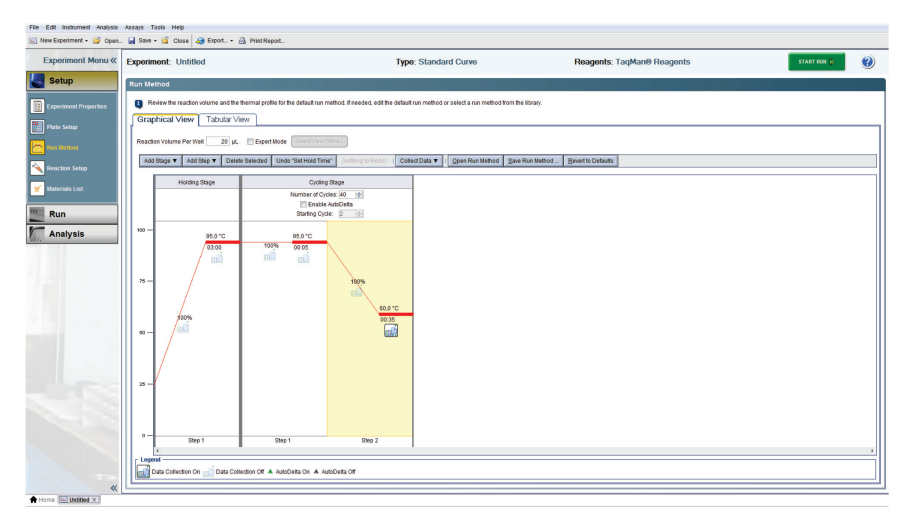

**Figure 30. Adjusting the thermal profile (HID Real-Time PCR Analysis Software v1.2).**

- 20. Before running the reaction plate, save the plate document as an EDS Document **(\*.eds**) file. Click **File** and then **Save**. Enter a name for the plate document, then click **Save** again.
- 21. Load the plate into the instrument.

Ensure that position A1 on the plate is on the top-left side of the tray.

22. Start the reaction by clicking **Start**.

Procedure B: Data analysis

Optimal analysis settings are a prerequisite for accurate quantification data. Readjust the analysis settings (i.e., baseline settings and threshold values) for analysis of every reporter dye channel in every run.

- 1. Open the run file using the HID Real-Time PCR Analysis Software v1.1 or v1.2. First you must open the software in the Custom Assays Mode. Then go to **Open** and then **Browse** to locate the saved file.
- 2. Standards must first be defined before a standard curve can be created. If the standards were defined before the run was started, proceed to step 4, below.
- 3. Go to **Setup** and select **Plate Setup**. Define the wells that contain DNA standards as explained in step 14, page 48.

**Important**: Although units are not entered for **Quantity**, a common unit must be used for all standard quantities (e.g., ng/ul). The units used for standard quantities define the quantification units for the analysis of results.

**Note**: Leave the IC (QPP\_JOE) Task for standard reactions set to **Unknown**. Enter the sample name (e.g., Standard 50 ng/µl).

4. In the **Amplification Plot** tab (found in the **Analysis** tab), select the appropriate samples in the table below the amplification plot. Choose **Human**, set threshold to **0.2**, deselect **Auto Baseline** and then press **Analyze**. Repeat this for Male, Degradation and IC with the thresholds listed below (Figure 31, next page):

**Note**: Alternatively, click the **Analysis Settings** button in the upper right corner to set all analysis settings.

- Male: **0.2**
- Degradation: **0.2**
- IC: **0.05**

 Manual Baseline for all targets: Baseline Start Cycle: **3**, Baseline End Cycle: **15 Note**: Verify that options for **Auto Threshold** and **Auto Baseline** are deselected for all Targets. Setting the appropriate threshold value may require further internal validation at your facility.

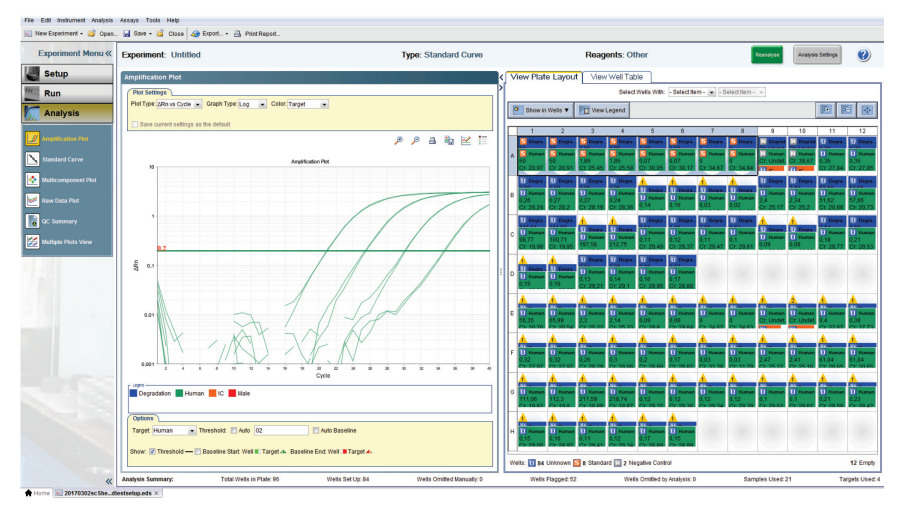

Figure 31. Sample analysis for the QPP\_FAM, QPP\_JOE, QPP\_ATTO550 and QPP\_ATTO647N channels.

5. To view the standard curve, select the **Standard Curve** tab (found in the **Results** tab). View the C<sub>I</sub> values for the quantification standard reactions and the calculated regression line, slope, y-intercept, and R2 values (Figure 32).

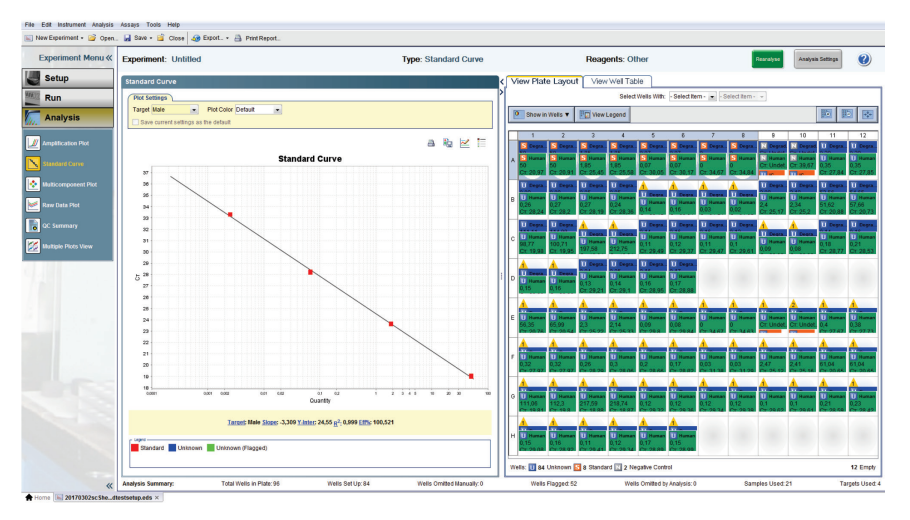

**Figure 32. Standard curve.**

6. View the concentrations of the unknown samples (Figure 33, next page).

The **Well Table** displays data for the selected wells and summarizes the quantity of DNA present in the unknown samples. The **Human** Target shows the quantity of DNA present with the same units as used for the standards (i.e., if ng/µl was used for the definition of the standards, then the quantities for the unknowns will be reported in ng/µl). The **Male** and **Degradation** Targets show the quantity of male and human DNA present, with the same units as used for the standards. The **IC** Target shows the C<sub>T</sub> value for the internal control.

**Important**: If replicates are needed they have to be assigned before you proceed to the next step and export your data for further analysis with the Data Handling Tool. Mean quantification values should be displayed if replicates have been assigned.

| <b>Experiment Menu «</b>                  | <b>Experiment: Untitled</b> |                              |                 |                         |                                    |                     |                 | Type: Standard Curve |                 |                                                        | Reagents: Other |          | Reanalyse | Analysis Setings                     | 0 |
|-------------------------------------------|-----------------------------|------------------------------|-----------------|-------------------------|------------------------------------|---------------------|-----------------|----------------------|-----------------|--------------------------------------------------------|-----------------|----------|-----------|--------------------------------------|---|
| Setup                                     | View Plate Layout           |                              | View Well Table |                         |                                    |                     |                 |                      |                 |                                                        |                 |          |           |                                      |   |
| Run                                       |                             |                              |                 |                         |                                    |                     |                 |                      |                 | Select Wells With: - Select Item - - - Select Item - - |                 |          |           |                                      |   |
| <b>Analysis</b>                           |                             | Show in Table T   Group By T |                 |                         |                                    |                     |                 |                      |                 |                                                        |                 |          |           | ED Expand All <b>De Collapse All</b> |   |
|                                           |                             |                              |                 |                         |                                    |                     |                 |                      |                 |                                                        |                 |          |           |                                      |   |
| <b>ication Plot</b>                       | <b>&lt;&gt;</b> Well        | Omit<br>Flag                 |                 | Sample Name Target Name | Task                               | CT.                 | <b>Cr Mean</b>  | Cr SD                | <b>Cuantity</b> | Quantity M., Quantity SD HIGHSD.                       | NOAMP           | Comments |           |                                      |   |
|                                           | A1                          | O                            | 8411            | Decradation             | <b>STANDARD</b>                    | 20,001              | 19,935          | 0.021                | 50              |                                                        |                 |          |           |                                      |   |
|                                           | A1<br>$\overline{2}$        | a                            | \$14.1          | Hamsin                  | STANDARD                           | 20.971              | 20.94           | 0.043                | 50              |                                                        |                 |          |           |                                      |   |
| <b>Standard Curve</b>                     | $\overline{3}$<br>A1        | iooo                         | <b>Std 1</b>    | IC.                     | <b>UNKNOWN</b>                     | 22.143              | 22.095          | 0.058                |                 |                                                        |                 |          |           |                                      |   |
|                                           | ×<br>A1<br>в                |                              | 8111            | Male                    | <b>STANDARD</b>                    | 19.063              | 19.02           | 0.052                | 50              |                                                        |                 |          |           |                                      |   |
| <b><i><u>Iletticomponent</u></i></b> Plot | A2<br>N2<br>R               |                              | Std 1<br>8111   | Degradation<br>Human    | <b>STANDARD</b><br><b>STANDARD</b> | 19,970<br>20,909    | 19,935<br>20.94 | 0,021<br>0.043       | 50<br>50        |                                                        |                 |          |           |                                      |   |
|                                           | A2<br>z                     |                              | Std 1           | IC.                     | <b>UNKNOWN</b>                     | 22,047              | 22,095          | 0,058                |                 |                                                        |                 |          |           |                                      |   |
| <b>Raw Data Plot</b>                      | N2<br>$\overline{8}$        | $D = D \cup D = D$           | 8811            | Male                    | <b>STANDARD</b>                    | 18,976              | 19.02           | 0.052                | 50              |                                                        |                 |          |           |                                      |   |
|                                           | <b>IO</b><br>A3             |                              | \$112           | Degradation             | <b>STANDARD</b>                    | 24,569              | 24.601          | 0.046                | 1,852           |                                                        |                 |          |           |                                      |   |
|                                           | 10<br>A3                    |                              | 3812            | Human                   | <b>STANDARD</b>                    | 25,450              | 25.512          | 0.089                | 1,852           |                                                        |                 |          |           |                                      |   |
| C QC Summary                              | $\overline{11}$<br>A3       |                              | 842             | IC.                     | <b>UNKNOWN</b>                     | 22.500              | 22.648          | 0.082                |                 |                                                        |                 |          |           |                                      |   |
|                                           | 12<br>A3                    |                              | <b>Std 2</b>    | <b>Male</b>             | <b>STANDARD</b>                    | 23,600              | 23,622          | 0,032                | 1,852           |                                                        |                 |          |           |                                      |   |
| <b>Mangle Plots View</b>                  | 13<br>AA                    |                              | 8112            | Decredation             | <b>STANDARD</b>                    | 24,633              | 24,601          | 0.046                | 1.852           |                                                        |                 |          |           |                                      |   |
|                                           | 14<br>A4                    |                              | \$112           | Harnon                  | <b>STANDARD</b>                    | 25,575              | 25,512          | 0.029                | 1,852           |                                                        |                 |          |           |                                      |   |
|                                           | 15<br>AA                    | <b>PERSONAL</b>              | 8412            | IC.                     | <b>UNKNOWN</b>                     | 22,706              | 22.648          | 0.082                |                 |                                                        |                 |          |           |                                      |   |
|                                           | AA<br>16                    |                              | \$112           | <b>Male</b>             | STANDARD.                          | 23,645              | 23.622          | 0.032                | 1.852           |                                                        |                 |          |           |                                      |   |
|                                           | A5<br>17                    |                              | 3113            | Decradation             | <b>STANDARD</b>                    | 28.844              | 28.957          | 0.032                | 0.069           |                                                        |                 |          |           |                                      |   |
|                                           | 18<br>A5                    | ō                            | 8113            | Haman                   | <b>STANDARD</b>                    | 30.053              | 30.111          | 0.082                | 0.050           |                                                        |                 |          |           |                                      |   |
|                                           | 19<br>A5                    | Ē                            | <b>Std 3</b>    | IC.                     | <b>UNKNOWN</b>                     | 22,527              | 22.53           | 0,034                |                 |                                                        |                 |          |           |                                      |   |
|                                           | 20<br>A5                    |                              | 8113            | Male                    | <b>STANDARD</b>                    | 28.163              | 28.209          | 0.055                | 0.069           |                                                        |                 |          |           |                                      |   |
|                                           | 21<br>Ad                    | BEE                          | 5113            | Degradation             | STANDARD                           | 28,890              | 28,957          | 0,032                | 0,069           |                                                        |                 |          |           |                                      |   |
|                                           | $\overline{2}$<br>A5        |                              | 8413            | Human                   | <b>STANDARD</b>                    | 30.169              | 30.111          | 0.082                | 0.059           |                                                        |                 |          |           |                                      |   |
|                                           | $\overline{a}$<br>A5        |                              | \$113           | IC.                     | <b>UNKNOWN</b>                     | 22,532              | 22,53           | 0.034                |                 |                                                        |                 |          |           |                                      |   |
|                                           | 24<br>A5                    |                              | 3813            | Male                    | STANDARD                           | 28,256              | 28.209          | 0.055                | 0.059           |                                                        |                 |          |           |                                      |   |
|                                           | 26<br>A7                    |                              | 8114            | Decredation             | <b>STANDARD</b>                    | 33.166              | 33.095          | 0.1                  | 0.002           |                                                        |                 |          |           |                                      |   |
|                                           | 26<br>A7                    | <b>DEREGEERE</b>             | Std 4           | Human                   | <b>STANDARD</b>                    | 34,674              | 34,756          | 0,116                | 0,002           |                                                        |                 |          |           |                                      |   |
|                                           | 27<br>A7                    |                              | 8814            | IC.                     | <b>UNKNOWN</b>                     | 22.627              | 22.649          | 0.032                |                 |                                                        |                 |          |           |                                      |   |
|                                           | 28<br>A7                    |                              | SM 4            | <b>Male</b>             | <b>STANDARD</b>                    | 33,312              | 33,304          | 0.012                | 0.002           |                                                        |                 |          |           |                                      |   |
|                                           | 29<br>A8                    |                              | 8814            | Decradation             | <b>STANDARD</b>                    | 33.024              | 33.095          | 0.1                  | 0.002           |                                                        |                 |          |           |                                      |   |
|                                           | 30<br>All                   |                              | Std 4           | Harnan                  | <b>STANDARD</b>                    | 34,037              | 34,756          | 0,116                | 0,002           |                                                        |                 |          |           |                                      |   |
|                                           | 31<br>A8                    |                              | <b>Std 4</b>    | IC.                     | <b>UNKNOWN</b>                     | 22,672              | 22,649          | 0.032                |                 |                                                        |                 |          |           |                                      |   |
|                                           | $^{32}$<br>AS               |                              | 8114            | Male:                   | <b>STANDARD</b>                    | 33.295              | 33.304          | 0.012                | 0.002           |                                                        |                 |          |           |                                      |   |
|                                           | 33<br>AB                    | $\Box$                       | NTC.            | Degradation             | NTC                                | Undetermi           |                 |                      |                 |                                                        |                 |          |           |                                      |   |
|                                           | 34<br>AB                    | 目                            | NTC             | Human                   | <b>NTC</b>                         | Undetermi           |                 |                      |                 |                                                        |                 |          |           |                                      |   |
|                                           | 35<br>A9                    | n                            | <b>NTC</b>      | IC.                     | <b>UNKNOWN</b>                     | 22,527              | 22,596          | 0.097                |                 |                                                        |                 |          |           |                                      |   |
|                                           | 36<br>AB<br>$\overline{37}$ | 西                            | NTC             | Male                    | <b>NTC</b>                         | Undetermi.          |                 |                      |                 |                                                        |                 |          |           |                                      |   |
|                                           | A10<br>$^{38}$<br>A10       | n<br>目                       | NTC<br>NTC      | Degradation             | <b>NTC</b><br><b>NTC</b>           | Undetermi<br>39,674 |                 |                      |                 |                                                        |                 |          |           |                                      |   |
|                                           | 39<br>A10                   | n                            | NTC             | Human<br>IC.            | UNKNOWN.                           | 22,665              | 22.596          | 0.027                |                 |                                                        |                 |          |           |                                      |   |
|                                           |                             |                              |                 |                         |                                    |                     |                 |                      |                 |                                                        |                 |          |           |                                      |   |

**Figure 33. Unknown sample concentrations.** 

- 7. To export and save the results report, go to **File**, followed by **Export** and then **Results**. The analysis settings must be saved first, then the results may be saved in the format **Results Export Files \*.csv**.
- 8. To interpret the results, see "Interpreting Data Using the QIAGEN Quantification Assay Data Handling Tool", page 70.

# Protocol: Quantification of DNA Using the Applied Biosystems 7500 and 7500 Fast Real-Time PCR Systems

This protocol is optimized for use of the Investigator Quantiplex Pro Kit on the Applied Biosystems 7500 Real-Time PCR System, using SDS software version 1.4.

For general instructions on instrument setup, and other software versions, refer to the *Applied Biosystems 7500 Real-Time PCR System User Manual.*

Important points before starting

- Set up all reaction mixtures in an area separate from that used for DNA isolation and PCR product analysis (post-PCR).
- Use disposable tips containing hydrophobic filters to minimize crosscontamination.
- When using the Applied Biosystems 7500 Real-Time PCR System with Investigator Quantiplex Pro, custom dye calibration for FAM, JOE, ATTO 550, ROX and ATTO 647N is strongly recommended. To achieve optimal performance, calibrate with the Investigator Quantiplex Pro Calibration Kit (cat. no. 387416). Refer to the instrument user manual for correct setup.
- Use the cycling conditions specified in the protocol. The cycling is optimized for this assay.
- Use the template volume specified in the protocol. The reaction is optimized for use with 2 µl template DNA. Do not use more or less than 2 µl per 20 µl reaction.
- Dilutions of DNA quantification standards in QuantiTect Nucleic Acid Dilution Buffer can be stored between 2 and 8°C for at least 1 week.

 Optimal analysis settings are a prerequisite for accurate quantification data. Readjust the analysis settings (i.e., baseline settings and threshold values) for analysis of every reporter dye channel in every run.

## Procedure A: PCR

- 1. Mix all solutions thoroughly before use to avoid localized concentrations of salt.
- 2. Prepare fresh serial dilutions of the Male Control DNA M1 according to Table 10. Vortex for at least 5 s and centrifuge each dilution briefly before removing an aliquot for the next dilution. Use a new pipette tip for each dilution. Make sure not to introduce cross-contamination.

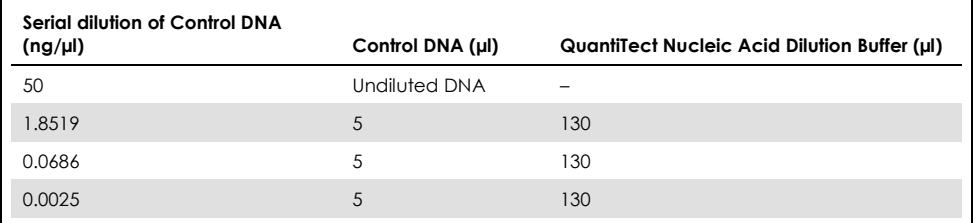

#### **Table 10. Serial dilutions of Male Control DNA M1**

**Note**: Alternative standard curves are listed in "Appendix: Alternative Standard Curves", page 83.

3. Thaw the template nucleic acids.

Mix all solutions thoroughly before use to avoid localized concentrations of salt.

4. Prepare a master mix according to Table 11 (next page).

The master mix contains all of the components needed for PCR except the template (sample) DNA and nuclease-free water.

Prepare a volume of master mix 10% greater than that required for the total number of PCR assays to be performed. This should include positive and negative control reactions.

Reaction setup can usually be done at room temperature (15–25°C). However, we recommend keeping the reagents, samples and controls on ice or in a cooling device.

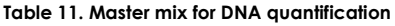

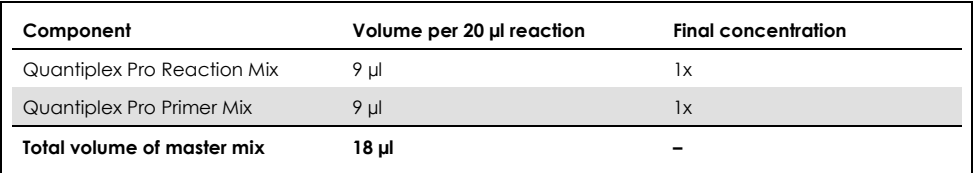

5. Mix the master mix thoroughly, and dispense 18 µl into the wells of a PCR plate.

6. Add 2 µl QuantiTect Nucleic Acid Dilution Buffer to the NTC wells.

Make sure that the NTC wells do not come in contact with human DNA.

7. Add 2 µl control DNA dilutions or 2 µl unknown sample DNA to the individual wells and mix thoroughly. Close the plate.

Mix carefully in order to avoid localized concentrations of salt and DNA.

Table 12 (next page) shows a possible plate setup. Make sure that the master mix and template are thoroughly mixed. It is required to run duplicates of the control DNA dilutions for each assay and on each reaction plate.

|   | <b>Well contents</b> |              |            |            |            |            |            |            |            |            |            |            |
|---|----------------------|--------------|------------|------------|------------|------------|------------|------------|------------|------------|------------|------------|
|   | 1                    | $\mathbf{2}$ | 3          | 4          | 5          | 6          | 7          | 8          | 9          | 10         | 11         | 12         |
| A | 50                   | 50           | 1.8519     | 1.8519     | 0.0686     | 0.0686     | 0.0025     | 0.0025     | <b>NTC</b> | <b>NTC</b> | <b>UNK</b> | <b>UNK</b> |
| B | <b>UNK</b>           | <b>UNK</b>   | <b>UNK</b> | <b>UNK</b> | <b>UNK</b> | <b>UNK</b> | <b>UNK</b> | <b>UNK</b> | <b>UNK</b> | <b>UNK</b> | <b>UNK</b> | <b>UNK</b> |
| C | <b>UNK</b>           | <b>UNK</b>   | <b>UNK</b> | <b>UNK</b> | <b>UNK</b> | <b>UNK</b> | <b>UNK</b> | <b>UNK</b> | <b>UNK</b> | <b>UNK</b> | <b>UNK</b> | <b>UNK</b> |
| D | <b>UNK</b>           | <b>UNK</b>   | <b>UNK</b> | <b>UNK</b> | <b>UNK</b> | <b>UNK</b> | <b>UNK</b> | <b>UNK</b> | <b>UNK</b> | <b>UNK</b> | <b>UNK</b> | <b>UNK</b> |
| E | <b>UNK</b>           | <b>UNK</b>   | <b>UNK</b> | <b>UNK</b> | <b>UNK</b> | <b>UNK</b> | <b>UNK</b> | <b>UNK</b> | <b>UNK</b> | <b>UNK</b> | <b>UNK</b> | <b>UNK</b> |
| F | <b>UNK</b>           | <b>UNK</b>   | <b>UNK</b> | <b>UNK</b> | <b>UNK</b> | <b>UNK</b> | <b>UNK</b> | <b>UNK</b> | <b>UNK</b> | <b>UNK</b> | <b>UNK</b> | <b>UNK</b> |
| G | <b>UNK</b>           | <b>UNK</b>   | <b>UNK</b> | <b>UNK</b> | <b>UNK</b> | <b>UNK</b> | <b>UNK</b> | <b>UNK</b> | <b>UNK</b> | <b>UNK</b> | <b>UNK</b> | <b>UNK</b> |
| н | <b>UNK</b>           | <b>UNK</b>   | <b>UNK</b> | <b>UNK</b> | <b>UNK</b> | <b>UNK</b> | <b>UNK</b> | <b>UNK</b> | <b>UNK</b> | <b>UNK</b> | <b>UNK</b> | <b>UNK</b> |

**Table 12. Possible plate setup of reactions on the Applied Biosystems 7500 and 7500 Fast Real-Time PCR Systems**

All amounts in ng/µl. UNK: Unknown sample.

8. Open the Sequence Detection Software and select **Create a New Document**. Click **Next** to continue.

If you are not using a template file from the Investigator Quantiplex Pro product page, then select the settings in step 8a in the **New Document Wizard** window and proceed with step 9.

If you are using a template file, then select the settings in step 8b and proceed to step 13.

**Note**: Download the template files from the product resources page at:

### **www.qiagen.com/QPpro-template-files**.

- 8a. If you are not using a template file, select the following settings (Figure 34, next page) and proceed with step 9:
	- Assay: **Standard Curve (Absolute Quantification)**
	- Container: **96-Well Clear**
	- Template: **Blank Document**
	- Run Mode for the 7500 Real-Time PCR System: **Standard 7500**
	- Run Mode for the 7500 Fast Real-Time PCR System: **Standard 7500**

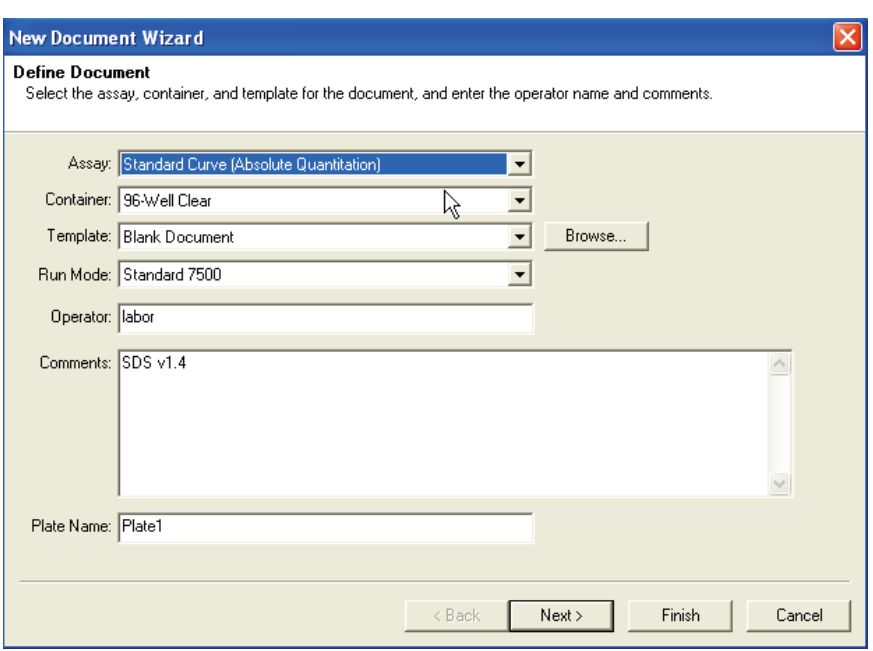

**Figure 34. Creating a new document.**

- 8b. If you are using a template file, then select the following settings and proceed to step 13.
	- Assay: **Standard Curve (Absolute Quantification)**
	- Container: **96-Well Clear**
	- Template: **Investigator Quantiplex Pro Columns 7500 123.sdt** or **Investigator Quantiplex Pro Rows 7500 123.sdt**
	- Run Mode for the 7500 Real-Time PCR System: **Standard 7500**
	- Run Mode for the 7500 Fast Real-Time PCR System: **Standard 7500**
- 9. Add the detectors QPP\_FAM, QPP\_JOE, QPP\_ATTO550 and QPP\_ATTO647N to the document and set QPP\_ROX as passive reference. Click **Next** to continue (Figure 35, next page).

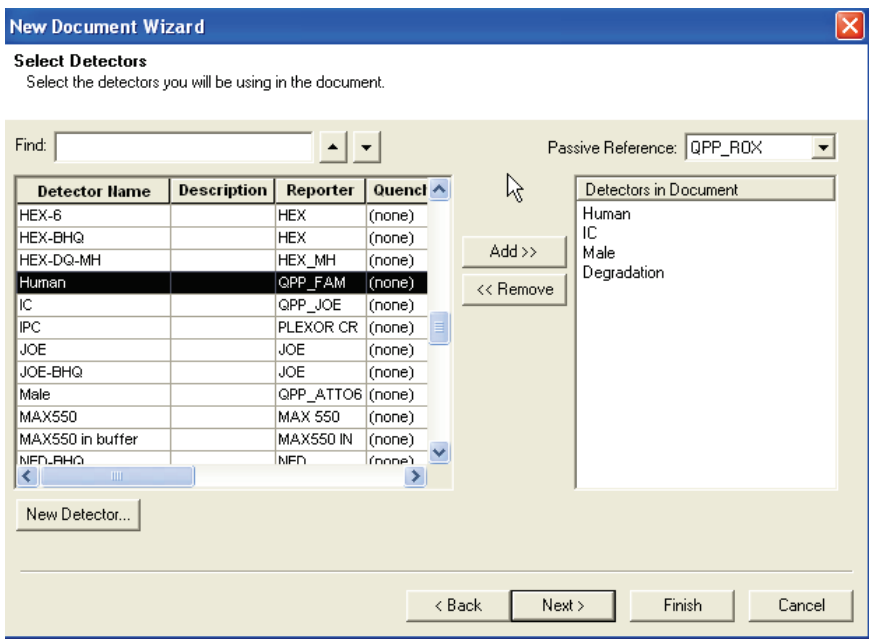

**Figure 35. Selecting the detectors.**

10. Select the wells in use and check the box for all four detectors.

**Important:** Do not highlight the wells that are not in use (i.e., those without reaction mix). Including unused wells will significantly impact the scale of the X and Y axes when viewing the data.

11. Enter the concentrations of the standard curve to the wells containing the control reactions for the QPP\_FAM, QPP\_ATTO550 and the QPP\_ATTO647N detectors.

12. Click **Unknown** in the Task column and then select **Standard** from the dropdown menu (Figure 36). Select **Quantity** for the appropriate detector and enter the quantity of DNA in the well according to Table 10, page 56.

**Important**: Although units are not entered for **Quantity**, a common unit must be used for all standard quantities (e.g., ng/µl). The units used for standard quantities define the quantification units for the analysis of results.

**Note**: Leave the QPP\_JOE detector Task for standard reactions set to **Unknown**. Enter the sample name (e.g., Standard 50 na/ul).

| <b>New Document Wizard</b>                                                          |              |                     |          |             |               |  |  |  |  |  |  |  |
|-------------------------------------------------------------------------------------|--------------|---------------------|----------|-------------|---------------|--|--|--|--|--|--|--|
| Set Up Sample Plate<br>Setup the sample plate with tasks, quantities and detectors. |              |                     |          |             |               |  |  |  |  |  |  |  |
| Detector                                                                            | Reporter     | Quencher            | Task     | Quantity    | Col           |  |  |  |  |  |  |  |
| Human                                                                               | QPP FAM      | (none)              | Standard | 50          |               |  |  |  |  |  |  |  |
| IС                                                                                  | QPP_JOE      | (none)              | Unknown  |             |               |  |  |  |  |  |  |  |
| Male                                                                                | QPP_ATTO647N | (none)              | Standard | 50          |               |  |  |  |  |  |  |  |
| Degradation                                                                         | QPP_ATTO550  | (none)              | Standard | 50          |               |  |  |  |  |  |  |  |
| ∢                                                                                   | $\rm HII$    |                     |          |             | $\rightarrow$ |  |  |  |  |  |  |  |
| $\overline{2}$<br>3<br>4<br>1                                                       | 5            | 6<br>$\overline{1}$ | 8<br>9   | 10<br>11    | 12            |  |  |  |  |  |  |  |
| s<br>A<br>s<br>s<br>s<br>Ш<br>s                                                     |              | s<br>s              |          | S           | ◈             |  |  |  |  |  |  |  |
| B<br>S<br>S<br>s<br>s                                                               | s<br>s       | s<br>s              | s<br>s   | s           | sı            |  |  |  |  |  |  |  |
| C                                                                                   |              |                     |          |             | S             |  |  |  |  |  |  |  |
| D<br>s<br>S<br>S                                                                    | s            | s<br>s              | s        | s           | s             |  |  |  |  |  |  |  |
| s<br>s                                                                              |              |                     |          |             | s             |  |  |  |  |  |  |  |
| s<br>s<br>s                                                                         |              | 5                   |          |             | s             |  |  |  |  |  |  |  |
| G<br>s<br>s<br>s<br>s<br>s                                                          | s<br>s       | s<br>s              | s<br>s   | S<br>s      | sı            |  |  |  |  |  |  |  |
| H<br>isia<br>s<br>s<br>s.<br>з<br>s<br>s                                            | s<br>s<br>s  | s.<br>s<br>s        | s<br>s   | s<br>s<br>s | IS IS         |  |  |  |  |  |  |  |
|                                                                                     |              |                     |          |             |               |  |  |  |  |  |  |  |
|                                                                                     |              | < Back              | Next >   | Finish      | Cancel        |  |  |  |  |  |  |  |
|                                                                                     |              |                     |          |             |               |  |  |  |  |  |  |  |

**Figure 36. Setting up the sample plate.**

13. Click **Finish**. To program the cycler according to Table 13 (next page), click on the **Instrument** tab.

| Step                            | Temperature    | Time            | Number of<br>cycles | Comment                                                                          |
|---------------------------------|----------------|-----------------|---------------------|----------------------------------------------------------------------------------|
| Initial PCR activation<br>step  | $95^{\circ}$ C | $3 min$ –       |                     | PCR requires an initial incubation<br>at 9.5°C to activate the DNA<br>polymerase |
| 2-step cycling:                 |                |                 |                     |                                                                                  |
| Denaturation                    | $95^{\circ}$ C | 5 <sub>s</sub>  | 40                  |                                                                                  |
| Combined<br>annealing/extension | $60^{\circ}$ C | 35 <sub>s</sub> |                     | Perform fluorescence data<br>collection                                          |

**Table 13. Cycling protocol using an Applied Biosystems 7500/7500 Fast Real-Time PCR System**

14. On the thermal profile, delete the first step by pressing **Shift** and clicking within the Stage 1 hold step (50°C for 2 min). After the hold step is selected, press the **Delete** key. Change the holding times to those in Table 13. Be sure to change the Sample volume to **20 µl** and select the correct run mode (**Standard 7500**) (Figure 37, next page).

Data acquisition should be performed during the combined

annealing/extension step. If using software version 1.2.3, be sure to uncheck the box **9600 Emulation**.

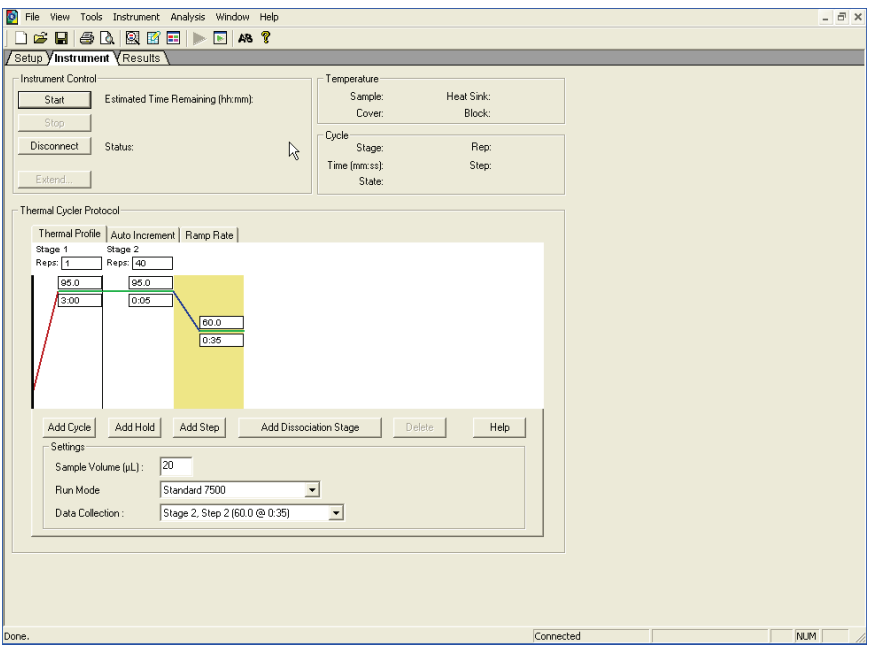

**Figure 37. Adjusting the thermal profile (SDS Software Version 1.4).**

- 15. Before running the reaction plate, save the plate document as an SDS Document (**\*.sds**) file. Click **File** and then **Save**. Enter a name for the plate document, and then click **Save** again.
- 16. Load the plate into the instrument.

Ensure that position A1 on the plate is on the top-left side of the tray.

17. Start the reaction by clicking **Start**.

## Procedure B: Data analysis

Optimal analysis settings are a prerequisite for accurate quantification data. Readjust the analysis settings (i.e., baseline settings and threshold values) for analysis of every reporter dye channel in every run.

- 1. Open the run file using the SDS software. Go to **File** followed by **Open** and then **Browse** to locate the saved file.
- 2. Standards must first be defined before a standard curve can be created. If the standards were defined before the run was started, proceed to step 4, below.
- 3. Go to **View** and select **Well Inspector** from the menu (Figure 38, next page). In the **Task** column, define the wells that contain DNA standards for the QPP\_FAM, QPP\_ATTO550 and the QPP\_ATTO647N channel as **Standard**. Name them as Standard (e.g., Standard 1 or Std1, Standard 2 or Std2, etc.), and enter the quantity of DNA in the well according to Table 10, page 56.

Naming of Standards is required for proper subsequent analysis with the QIAGEN Quantification Assay Data Handling Tool.

**Important**: Although units are not entered for **Quantity**, a common unit must be used for all standard quantities (e.g., ng/µl). The units used for standard quantities define the quantification units for the analysis of results.

**Note**: Leave the QPP\_JOE detector Task for standard reactions set to **Unknown**. Quantity values are not needed for the internal control. Enter the sample name (e.g., Standard 50 ng/µl). If replicates are needed they should be assigned before you proceed to data export. Define replicates by using the same sample name.

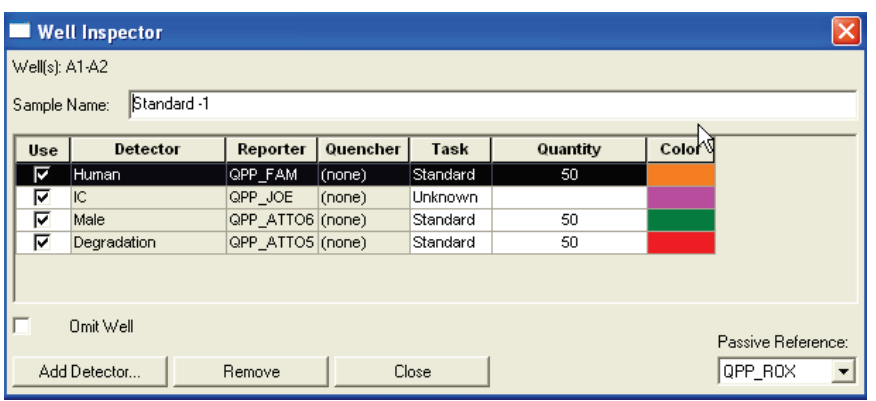

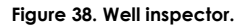

- 4. In the **Amplification Plot** tab (found in the **Results** tab), select the appropriate samples in the table below the amplification plot. Choose **Human** and set Threshold to **0.2** then press **Analyze**. Repeat this for Male, Degradation and IC with the thresholds below (Figure 39, next page):
	- Male: **0.2**
	- Degradation: **0.2**
	- IC: **0.05**
	- Manual Baseline for all targets: Baseline Start Cycle: **3**, Baseline End Cycle: **15**

**Note**: Verify that options for **Auto Ct** and **Auto Baseline** are deselected for all targets. Setting the appropriate threshold value may require further internal validation at your facility.

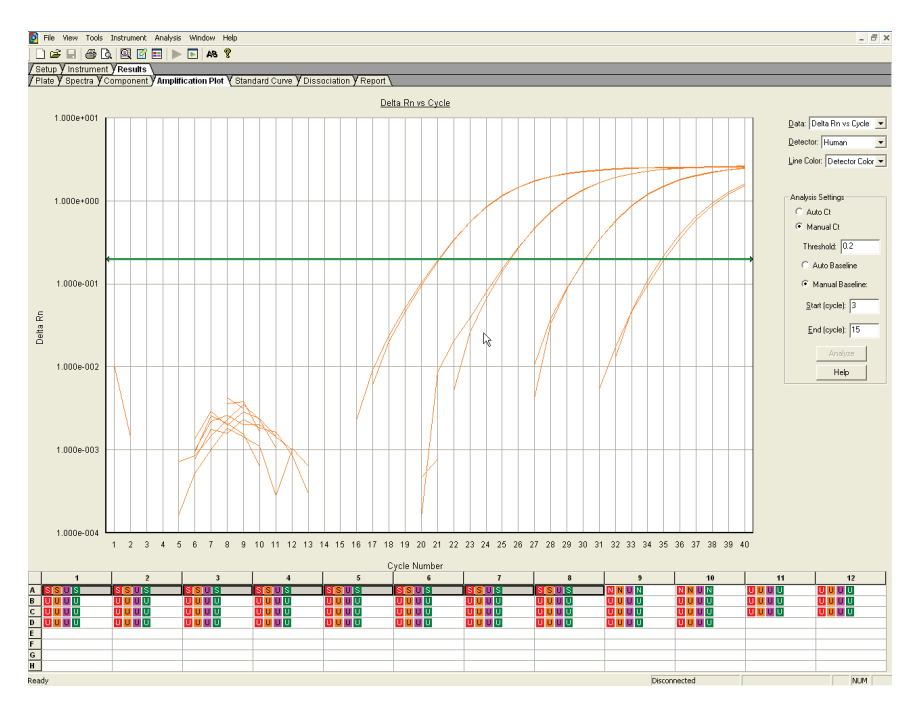

**Figure 39. Amplification plot for Human.**

5. To view the standard curve, select the **Standard Curve** tab (found in the **Results** tab). View the C<sub>T</sub> values for the quantification standard reactions and the calculated regression line, slope, y-intercept, and R2 values for QPP\_FAM, QPP\_ATTO550 and the QPP\_ATTO647N channels (Figure 40).

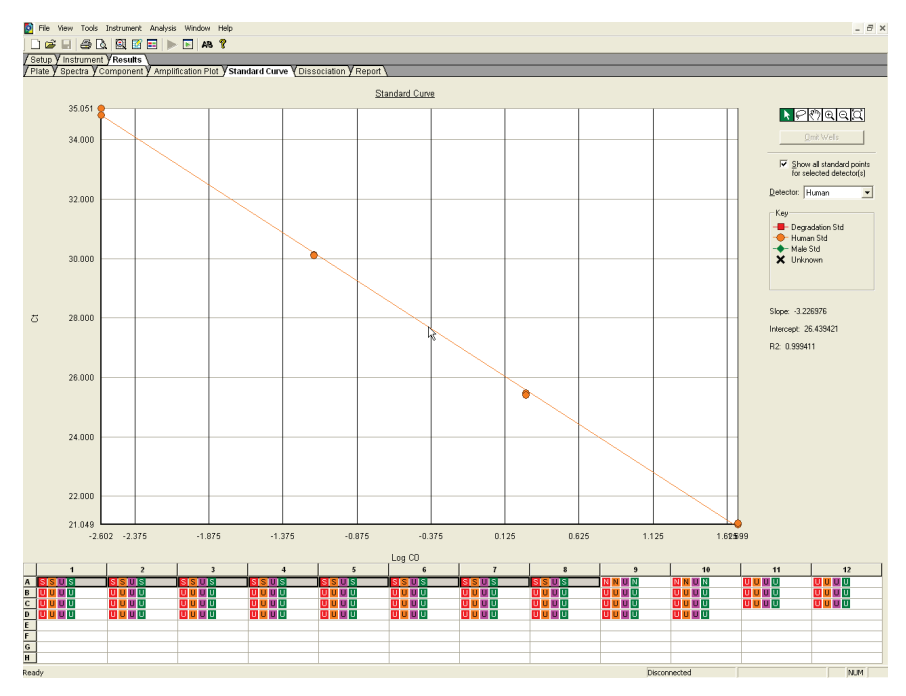

**Figure 40. Standard curve.**

6. View the concentration of the unknown samples (Figure 41).

The report displays data for the selected wells and summarizes the quantity of DNA present in the unknown samples. The QPP\_ATTO647N detector shows the quantity of total male DNA present, QPP\_FAM detector shows quantity of total human DNA while the QPP\_ATTO550 detector shows the quantity of the large human system for DNA degradation assessment. The quantity is shown with the same unit as used for the standards (i.e., if ng/µl was used for the definition of the standards, then the quantities for the unknowns will be reported in ng/µl). The QPP JOE-detector shows the C<sub>T</sub> value for the internal control.

**Important**: If replicates are needed, they have to be assigned before you proceed to the next step and export your data for further analysis with the Data Handling Tool. Mean quantification values should be displayed, if replicates have been assigned.

|                 | P File View Tools Instrument Analysis Window Help                          |                                                                                             |                      |                    |                  |                     |                                |                   |          | $ \theta$ $\times$ |                     |
|-----------------|----------------------------------------------------------------------------|---------------------------------------------------------------------------------------------|----------------------|--------------------|------------------|---------------------|--------------------------------|-------------------|----------|--------------------|---------------------|
|                 | $\Box \in \Box \oplus \Box \boxtimes \Box \boxtimes \Box \rightarrow \Box$ |                                                                                             |                      |                    |                  |                     |                                |                   |          |                    |                     |
|                 | Setup V Instrument V Results                                               |                                                                                             |                      |                    |                  |                     |                                |                   |          |                    |                     |
|                 |                                                                            | / Plate Y Spectra Y Component Y Amplification Plot Y Standard Curve Y Dissociation Y Report |                      |                    |                  |                     |                                |                   |          |                    |                     |
| Well            | <b>Sample Hame</b>                                                         | Detector                                                                                    | Task                 | ct                 | <b>StdDev Ct</b> | Quantity            | Mean Oty                       | <b>StdDev Oty</b> | Filtered | <b>Tm</b>          | $\hat{\phantom{a}}$ |
| A <sub>1</sub>  | Std 1                                                                      | Degradation                                                                                 | Standard             | 20.3646            | 0.0491           | 50                  |                                |                   |          |                    |                     |
| A <sub>1</sub>  | Std 1                                                                      | Hunon                                                                                       | Standard             | 21.0489            | 0.0354           | 50                  |                                |                   |          |                    |                     |
| A <sub>1</sub>  | Std 1                                                                      | <b>IC</b>                                                                                   | Unknown              | 21.8502            | 0.056            |                     |                                |                   |          |                    |                     |
| A1              | $3$ d <sup>1</sup>                                                         | Male                                                                                        | Standard             | 18,4373            | 0.0375           | 50                  |                                |                   |          |                    |                     |
| A <sub>2</sub>  | 3d <sub>1</sub>                                                            | Degradation                                                                                 | Standard             | 20.2952            | 0.0491           | 50                  |                                |                   |          |                    |                     |
| A <sub>2</sub>  | Std 1                                                                      | Human                                                                                       | Standard             | 21.099             | 0.0354           | 50                  |                                |                   |          |                    |                     |
| A <sub>2</sub>  | Std 1                                                                      | IC.                                                                                         | Unknown              | 21.9293            | 0.056            |                     |                                |                   |          |                    |                     |
| A <sub>2</sub>  | Std 1                                                                      | Mole                                                                                        | Standard             | 18.3843            | 0.0375           | 50                  |                                |                   |          |                    |                     |
| A3              | 3d2<br>Std <sub>2</sub>                                                    | Degradation                                                                                 | Standard             | 24.743             | 0.0872           | 1.8519<br>1.8519    |                                |                   |          |                    |                     |
| A3<br>A3        | Std <sub>2</sub>                                                           | Human<br>IC.                                                                                | Standard<br>Unknown  | 25.4677<br>21.9833 | 0.0372<br>0.0609 |                     |                                |                   |          |                    |                     |
| A3              | Std 2                                                                      | Male                                                                                        | Standard             | 22.7965            | 0.0968           | 1.8519              |                                |                   |          |                    |                     |
| A4              | Std <sub>2</sub>                                                           | Degradation                                                                                 | Standard             | 24.6198            | 0.0872           | 1.8519              |                                |                   |          |                    |                     |
| A4              | Std 2                                                                      | Hunan                                                                                       | Stendard             | 25.4151            | 0.0372           | 1.8519              |                                |                   |          |                    |                     |
| A4              | 3d2                                                                        | ic.                                                                                         | Unknown              | 21.8972            | 0.0609           |                     |                                |                   |          |                    |                     |
| A4              | \$d2                                                                       | Mole                                                                                        | Standard             | 22.6596            | 0.0968           | 1.8519              |                                |                   |          |                    |                     |
| A5              | Std <sub>3</sub>                                                           | Degradation                                                                                 | Standard             | 28.8837            | 0.0334           | 0.0686              |                                |                   |          |                    |                     |
| A5              | Std <sub>3</sub>                                                           | Human                                                                                       | Standard             | 30.1171            | 0.0063           | 0.0686              |                                |                   |          |                    |                     |
| A5              | Std <sub>3</sub>                                                           | IC.                                                                                         | Unknown              | 21,6686            | 0.0968           |                     |                                |                   |          |                    |                     |
| A <sub>5</sub>  | Std <sub>3</sub>                                                           | Mole                                                                                        | Standard             | 27.2339            | 0.0872           | 0.0686              |                                |                   |          |                    |                     |
| A <sub>6</sub>  | Std <sub>3</sub>                                                           | Degradation                                                                                 | Standard             | 28.9309            | 0.0334           | 0.0686              |                                |                   |          |                    |                     |
| A <sub>6</sub>  | Sdd3                                                                       | Hunon                                                                                       | Standard             | 30.1082            | 0.0063           | 0.0686              |                                |                   |          |                    |                     |
| A6              | \$d3                                                                       | ic.                                                                                         | Unknown              | 21.5317            | 0.0968           |                     |                                |                   |          |                    |                     |
| AS              | Std <sub>3</sub>                                                           | Male                                                                                        | Standard             | 27.3572            | 0.0872           | 0.0686              |                                |                   |          |                    |                     |
| A7<br>A7        | Std 4<br>Std 4                                                             | Degradation<br>Human                                                                        | Standard<br>Standard | 33.1513            | 0.191            | 0.0025<br>0.0025    |                                |                   |          |                    |                     |
| A7              | Std 4                                                                      | IIC.                                                                                        | Unknown              | 34.8197<br>21.5581 | 0.164<br>0.0813  |                     |                                |                   |          |                    |                     |
| A7              | Std 4                                                                      | Mole                                                                                        | Standard             | 31,8063            | 0.124            | 0.0025              |                                |                   |          |                    |                     |
| A <sub>8</sub>  | 2d4                                                                        | Degradation                                                                                 | Standard             | 33.421             | 0.191            | 0.0025              |                                |                   |          |                    |                     |
| A8              | \$84.4                                                                     | Hunon                                                                                       | Standard             | 35.0513            | 0.164            | 0.0025              |                                |                   |          |                    |                     |
| A8              | Std 4                                                                      | <b>IC</b>                                                                                   | Unknown              | 21.4432            | 0.0813           |                     |                                |                   |          |                    |                     |
| A8              | Std 4                                                                      | Male                                                                                        | Standard             | 31,9816            | 0.124            | 0.0025              |                                |                   |          |                    |                     |
| A9              | <b>NTC</b>                                                                 | Degradation                                                                                 | NTC                  | <b>Undet</b>       |                  |                     |                                |                   |          |                    |                     |
| A9              | <b>NTC</b>                                                                 | Hunan                                                                                       | <b>NTC</b>           | <b>Undet</b>       |                  |                     |                                |                   |          |                    |                     |
| A <sub>9</sub>  | <b>NTC</b>                                                                 | <b>IC</b>                                                                                   | Unknown              | 21.7446            | 0.0196           |                     |                                |                   |          |                    |                     |
| A <sub>9</sub>  | NTC                                                                        | Mole                                                                                        | <b>NTC</b>           | <b>Undet</b>       |                  |                     |                                |                   |          |                    |                     |
| A10             | NTC                                                                        | Degradation                                                                                 | NTC                  | Undet              |                  |                     |                                |                   |          |                    |                     |
| A10             | NTC                                                                        | Human                                                                                       | NTC                  | Undet              |                  |                     |                                |                   |          |                    |                     |
| A10             | NTC                                                                        | IC.                                                                                         | Unknown              | 21.7169            | 0.0196           |                     |                                |                   |          |                    |                     |
| A10             | <b>NTC</b>                                                                 | Male                                                                                        | <b>NTC</b>           | 37.8326            |                  |                     |                                |                   |          |                    |                     |
| A11<br>A11      | HE 125uM<br>HE 125uM                                                       | Degradation<br>Hunon                                                                        | Unknown<br>Unknown   | 28.3358<br>29.6573 | 0.206<br>0.019   | 0.109592<br>0.10065 | 0.0986318<br>0.101623          | 0.0155<br>0.00138 |          |                    |                     |
| A11             | HE 125uM                                                                   | Ic.                                                                                         | Unknown              | 22.602             | 0.0967           |                     |                                |                   |          |                    |                     |
| 611             | HF 125M                                                                    | Mode                                                                                        | Linknown             | <b>OR DR3R</b>     | 0.238            | 0.147087            | 0.167674                       | in noge           |          |                    | $\checkmark$        |
|                 | $\overline{2}$<br>$\overline{1}$                                           | $\overline{\mathbf{3}}$                                                                     | $\Delta$             | $5\overline{5}$    | 6                | $\overline{7}$      | $\mathbf{8}$<br>$\overline{9}$ | 10                | 11       | 12                 |                     |
| $\mathbf{A}$    | sisiuisi<br>ms                                                             | sistus                                                                                      | sistuisi             | sistus             | <b>SISTUS</b>    | sistus<br>sistus    | NNUN                           | <b>NNUN</b>       | णमाण     | <b>DITTIN</b>      |                     |
| $\frac{B}{C}$   | ण ज ण ज<br>υū                                                              | ण ण ण ण                                                                                     | ण ण ण ण              | ण ण ण ण            | ण ज ज ज          | ण ण ण ण<br>ण ण ण ण  | ण ण ण ण                        | ण ण ण ण           | ण ण ण ण  | 四回回回               |                     |
| ण ण ण ण         | ण ज प ज                                                                    | <b>OUU</b>                                                                                  | 四日回回                 | 四四四四               | ण जनगण           | ण ण ण ण<br>四四四四     | ण ण ण ण                        | 四山山山              | ण ण ण ण  | 00 U U             |                     |
| णणग             | ण ज प ज                                                                    | 回りしい                                                                                        | 可可可可                 | <b>OUU</b>         | णणण              | 0000<br><b>UUUU</b> | u u u u                        | <b>DUUU</b>       |          |                    |                     |
|                 |                                                                            |                                                                                             |                      |                    |                  |                     |                                |                   |          |                    |                     |
| $\frac{1}{\pi}$ |                                                                            |                                                                                             |                      |                    |                  |                     |                                |                   |          |                    |                     |
|                 |                                                                            |                                                                                             |                      |                    |                  |                     |                                |                   |          |                    |                     |
|                 |                                                                            |                                                                                             |                      |                    |                  |                     |                                |                   |          |                    |                     |
| Ready           |                                                                            |                                                                                             |                      |                    |                  |                     |                                | Disconnected      |          | <b>NJM</b>         |                     |

**Figure 41. Unknown sample concentrations.**

7. To export and save the results report, go to **File**, followed by **Export** and then **Results**. The analysis settings must be saved first, then the results may be saved in the format **Results Export Files \*.csv** (Figure 42).

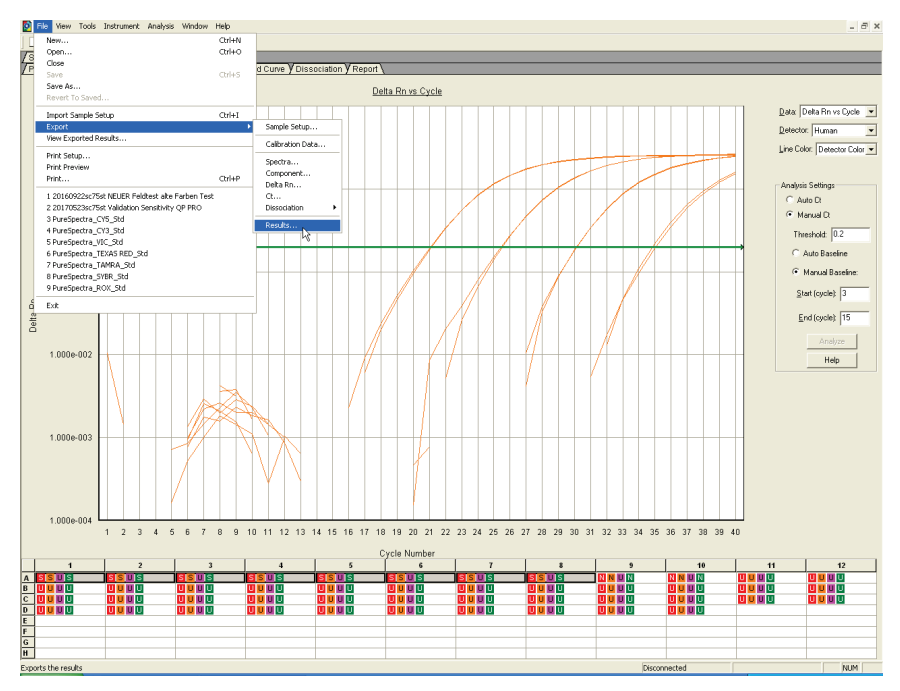

**Figure 42. Exporting results.**

8. To interpret the results, see "Interpreting Data Using the QIAGEN Quantification Assay Data Handling Tool", page 70.

## Interpreting Data Using the QIAGEN Quantification Assay Data Handling Tool

The QIAGEN Quantification Assay Data Handling Tool is designed for accurate quantification, data analysis and interpretation. The Opening Page worksheet contains information on version number and software requirements/compatibility. On the Configuration worksheet, the root directories for data processing, result import options and default values for analysis criteria and thresholds can be set. Each worksheet contains an instruction button, which, when pressed, provides detailed instructions on using the functions of the specific worksheet.

## **Procedure**

- 1. Open QIAGEN Quantification Assay Data Handling Tool.
- 2. If the cycler has been calibrated with the Investigator Quantiplex Pro Calibration Kit and if the Data Handling Tool is being used for the first time on your computer, a one-time update has to be conducted. This one-time update will set proper dye naming in the Data Handling Tool. Save the Data Handling Tool afterwards on your computer. If you are using the Data Handling Tool the first time on your computer proceed to step 3. If the one-time update has already been done and the changes have been saved proceed to step 4.
- 3. Click on the blue **One Time update for ABI 7500 (non SDS) Software** button (Figure 43, next page).

4. Click the **Configuration** worksheet tab (Figure 43)

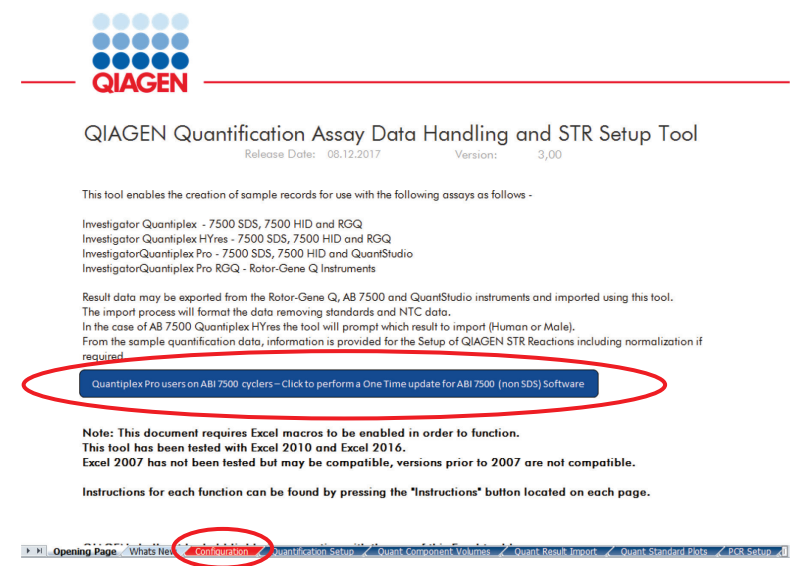

**Figure 43. Performing one-time update and opening the Configuration worksheet.** 

- 5. Set the root/home directory to save Quant batch files (Figure 44, next page).
- 6. Set the root/home directory to import Quant result files (Figure 44, next page).
- 7. Target names should be assigned for the Applied Biosystems 7500 Real-Time PCR System. Click on the **Enter Defaults** button and select **ABI 7500**. Default names for the targets are "Human" (Human Target), "Male" (Male Target), "Degradation "(Degradation Target) and "IC" (Internal Positive Control). Defaults can be restored by clicking the **Enter Defaults** button (Figure 44, next page).

**Note**: The Male Degradation Marker is only available in the Investigator Quantiplex Pro RGQ Kit.

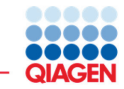

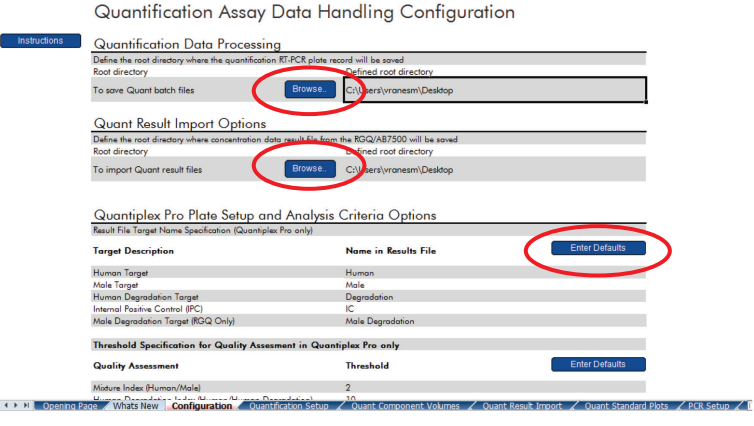

#### **Figure 44. Setting the Quant batch and Quant result files.**

- 8. Threshold setting for the Quality Assessment can be changed/adjusted as needed. The default threshold settings are
	- Mixture index (Human/Male): **2**
	- Degradation Index (Human/Degradation): **10**
	- Inhibition Index (IC Shift): **1**

**Note**: Setting the appropriate threshold values may require further internal validation at your facility. 9948 will be filtered from the import providing it is included in the section "Quantification QC Control Specification". Removing it allows it to be kept in the final data set.

Defaults can be restored by clicking the **Enter Defaults** button.

 $\overline{14}$
9. To import quantification results click the **Quant Result Import** worksheet tab (Figure 45).

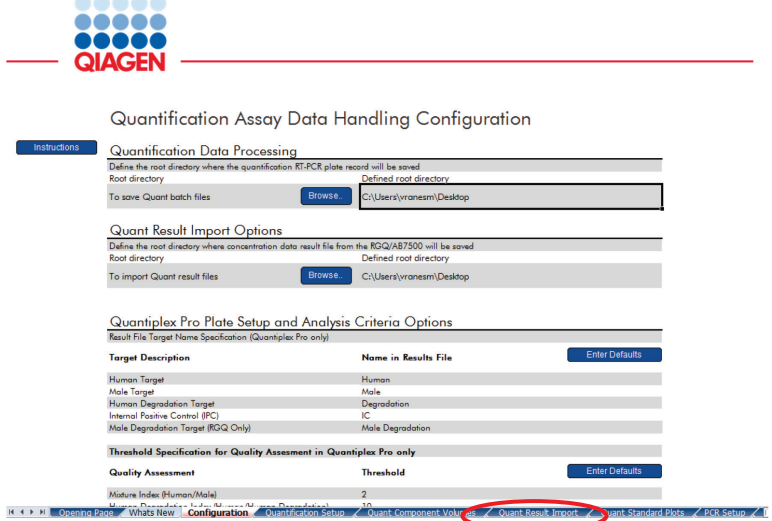

**Figure 45. Opening the Quant Result Import tab.**

10. Click the **Import QuantData** button (Figure 46).

|                                                                                                    | $\begin{array}{cccccccccccccc} \bullet & \bullet & \bullet & \bullet & \bullet & \bullet & \bullet \end{array}$<br><b>BOODS</b> |                       |     |          |               |     |                          |               |           |    |          |                                                            |     |                         |          |
|----------------------------------------------------------------------------------------------------|----------------------------------------------------------------------------------------------------|-----------------------|-----|----------|---------------|-----|--------------------------|---------------|-----------|----|----------|------------------------------------------------------------|-----|-------------------------|----------|
| Quant Data Import Results<br>Import Quant Data<br>▸<br>Show Calendrons<br>Display Settings<br>Send Human to PCR<br>Send Male to PCR<br>Clear Entries            |                                                                                                    |                       |     |          |               |     |                          |               |           |    |          | Raw data is currently hidden. Click the "Display Settings" |     |                         |          |
| Archive & Clear                                                                                                    |                                                                                                    | <b>Result Summary</b> |     | Human    |               |     | <b>Human Degradation</b> |               | <b>IC</b> |    | Male     |                                                            |     | <b>Male Degradation</b> |          |
|                                                                                                    | Well                                                                                                    | Sample Name           | CT. | Quantity | Quantity Mean | CT. | Quantity                 | Quantity Mean | CT        | CT | Quantity | Quantity Mean                                              | CT. | Quantity                | Quantity |
|                                                                                                    |                                                                                                    |                       |     |          |               |     |                          |               |           |    |          |                                                            |     |                         |          |
|                                                                                                    |                                                                                                    |                       |     |          |               |     |                          |               |           |    |          |                                                            |     |                         |          |
|                                                                                                    |                                                                                                    |                       |     |          |               |     |                          |               |           |    |          |                                                            |     |                         |          |
|                                                                                                    |                                                                                                    |                       |     |          |               |     |                          |               |           |    |          |                                                            |     |                         |          |
|                                                                                                    |                                                                                                    |                       |     |          |               |     |                          |               |           |    |          |                                                            |     |                         |          |
|                                                                                                    |                                                                                                    |                       |     |          |               |     |                          |               |           |    |          |                                                            |     |                         |          |
|                                                                                                    |                                                                                                    |                       |     |          |               |     |                          |               |           |    |          |                                                            |     |                         |          |
|                                                                                                    |                                                                                                    |                       |     |          |               |     |                          |               |           |    |          |                                                            |     |                         |          |
|                                                                                                    |                                                                                                    |                       |     |          |               |     |                          |               |           |    |          |                                                            |     |                         |          |
|                                                                                                    |                                                                                                    |                       |     |          |               |     |                          |               |           |    |          |                                                            |     |                         |          |
|                                                                                                    |                                                                                                    |                       |     |          |               |     |                          |               |           |    |          |                                                            |     |                         |          |
|                                                                                                    |                                                                                                    |                       |     |          |               |     |                          |               |           |    |          |                                                            |     |                         |          |
|                                                                                                    |                                                                                                    |                       |     |          |               |     |                          |               |           |    |          |                                                            |     |                         |          |
|                                                                                                    |                                                                                                    |                       |     |          |               |     |                          |               |           |    |          |                                                            |     |                         |          |
|                                                                                                    |                                                                                                    |                       |     |          |               |     |                          |               |           |    |          |                                                            |     |                         |          |
| DELL Opening Page / Whats New / Configuration / Quantification Setup / Quant Component Volur es  Quant Result Import / Opening tadard Plots / PCR Setup /   1 0 |                                                                                                    |                       |     |          |               |     |                          |               |           |    |          |                                                            |     |                         | ×.       |

**Figure 46. Quant Result Import worksheet: importing quantification results.** 

11. Confirm that your data are in the necessary format (Figure 47).

| .<br><br><b>QIAGEN</b>                                                                                                    |                                                                                                    |                                 |                                                              |  |  |  |  |
|----------------------------------------------------------------------------------------------------|----------------------------------------------------------------------------------------------------|---------------------------------|--------------------------------------------------------------|--|--|--|--|
| Instructions<br>Quant Data Import Results<br><b>Import Quant Data</b><br><b>Show Calibrations</b><br><b>Display Settings</b><br>Send Human to PCR<br>Send Male to PCR | $\Sigma\!Z$<br>Microsoft Excel                                                                                                    |                                 | Raw data is currently hidden. Click the "Display Settings" I |  |  |  |  |
| <b>Clear Entries</b><br>Archive & Clear<br><b>Result Summary</b>                                                                                                    | Data exported from the RGQ and AB 7500 must be saved as .csv, .txt, .xls, .xlsx and                                                                  | Male<br><b>Male Degradation</b> |                                                              |  |  |  |  |
| CT<br>Vel<br>Sample Name                                                                                                    | exported with all default export fields enabled                                                                                                    | Quantity<br>Quantity Mean       | CT<br>Quantity<br>Quantity                                   |  |  |  |  |
|                                                                                                    | OK                                                                                                    |                                 |                                                              |  |  |  |  |
|                                                                                                    |                                                                                                    |                                 |                                                              |  |  |  |  |
|                                                                                                    |                                                                                                    |                                 |                                                              |  |  |  |  |
|                                                                                                    | ■ > BI Whats New Configuration / Quantification Setup / Quant Component Volumes Cuant Result Import Cuant Standard Plots / PCR Setup / STR Compone 1 |                                 | $\blacktriangleright$                                        |  |  |  |  |

**Figure 47. Quant Result Import worksheet: confirming your data format.**

12. Your quantification data are now imported and the data analyzed. The Mixture Index, Degradation Index and Inhibition Index are calculated and tagged as "Below Threshold", "Possible Mixture", "Possible Degradation" or "Possible Inhibition" (Figure 48).

|                            | $\begin{array}{cccccccccccccc} \bullet & \bullet & \bullet & \bullet & \bullet & \bullet & \bullet \end{array}$<br><br>,,,,,<br><b>QIAGEN</b> |             |                  |                  |                  |                          |          |                  |                  |                  |                  |        |                           |                                             |                      |                                                             |         |                        |
|----------------------------|----------------------------------------------------------------------------------------------------|-------------|------------------|------------------|------------------|--------------------------|----------|------------------|------------------|------------------|------------------|--------|---------------------------|---------------------------------------------|----------------------|-------------------------------------------------------------|---------|------------------------|
| <b>Instructions</b>        |                                                                                                    |             |                  |                  |                  |                          |          |                  |                  |                  |                  |        |                           |                                             |                      |                                                             |         |                        |
| <b>Import Quant Data</b>   | Quant Data Import Results for Quant Run - DHT Quant Data<br><b>Show Calibrations</b>                                                          |             |                  |                  |                  |                          |          |                  |                  |                  |                  |        |                           |                                             |                      |                                                             |         |                        |
| <b>Display Settings</b>    |                                                                                                    |             |                  |                  |                  |                          |          |                  |                  |                  |                  |        |                           |                                             |                      |                                                             |         |                        |
| Fixed IPC                  |                                                                                                    |             |                  |                  |                  |                          |          |                  |                  |                  |                  |        |                           |                                             |                      |                                                             |         |                        |
| Send Male to PCR           | Raw data is currently hidden. Click the "Display Settinas" button to change this.<br><b>Hot Human to PCR</b>                                  |             |                  |                  |                  |                          |          |                  |                  |                  |                  |        |                           |                                             |                      |                                                             |         |                        |
| <b>Clear Frales</b>        |                                                                                                    |             |                  |                  |                  |                          |          |                  |                  |                  |                  |        |                           |                                             |                      |                                                             |         |                        |
| <b>Archive &amp; Clear</b> |                                                                                                    |             |                  |                  |                  |                          |          |                  |                  |                  |                  |        |                           |                                             |                      |                                                             |         |                        |
|                            | <b>Result Summary</b>                                                                                                    |             | <b>Human</b>     |                  |                  | <b>Human Degradation</b> |          |                  | IC.              | Mole             |                  |        | <b>Quality Assessment</b> |                                             |                      |                                                             |         |                        |
|                            | Mel                                                                                                    | Sample Name | CT               | Quantity         | Quantity Mean    | <b>CT</b>                | Quantity | Quantity Mean    | CT               | CT.              | Quantity         |        |                           | Quantity Mean Metune Index Metune Threshold | Degradation<br>Index | Degradation Threshold Inhibition Index Inhibition Threshold |         |                        |
|                            | <b>B1</b>                                                                                                    | 500bp       | 27,657           | 0.3688           | 0.3376           | 28.201                   | 0.1322   | 0.1288           | 22.984           | 26,535           | 0.2732           | 0.2680 | 135                       | <b>Below Threshold</b>                      | 2.79                 | <b>Below Threshold</b>                                      | $-0.26$ | <b>Below Threshold</b> |
|                            | C1                                                                                                    | Minute 4    | 19,757           | 50,5457          | 30,1436          | 19,100                   | 34,5231  | 36,4003          | 22,003           | 35,510           | 0,0006           | 0,0006 | 163421,05                 | Possible Minute                             | 0.36                 | <b>Below Threshold</b>                                      | 0.72    | <b>Below Threshold</b> |
|                            | D1                                                                                                    | HS33        | 28.729           | 0.1740           | 0.1815           | 28,403                   | 0.1142   | 0.1204           | 24.452           | 27.933           | 0.1770           | 0.1837 | 0.98                      | <b>Below Threshold</b>                      | 152                  | <b>Below Threshold</b>                                      | $-1.73$ | Pozzible Inhibition    |
|                            | B <sub>2</sub>                                                                                                    | 500bp       | 27,321           | 0.3065           | 0.3376           | 28,275                   | 0.1253   | 0.1288           | 23,063           | 26,531           | 0.2627           | 0.2680 | 1,17                      | <b>Below Theeshold</b>                      | 2,45                 | <b>Below Threshold</b>                                      | $-0.34$ | <b>Below Threshold</b> |
|                            | $^{c2}$                                                                                                    | Minure 4    | 19,810           | 89.7494          | 90,1496          | 19.046                   | 58,2727  | 96,4009          | 22.071           | 35,341           | 0,0006           | 0.0006 | 143316,43                 | Porchie Monae                               | 0,51                 | <b>Below Threshold</b>                                      | 0,65    | <b>Below Threshold</b> |
|                            | D <sub>2</sub>                                                                                                    | HS33        | 28.612           | 0.1889           | 0.1815           | 28.261                   | 0.1266   | 0.1204           | 24.135           | 27.059           | 0.1903           | 0.1837 | 0.39                      | <b>Below Threshold</b>                      | 149                  | <b>Below Threshold</b>                                      | $-1.42$ | Possible Inhibition    |
|                            | 83                                                                                                    | 300bp       | 28,044           | 0.2813           | 0,2750           | 29,379                   | 0.0565   | 0.0554           | 22,975           | 26,677           | 0,2476           | 0,2373 | 1,14                      | <b>Below Theedhold</b>                      | 4.35                 | <b>Below Threshold</b>                                      | $-0.26$ | <b>Below Threshold</b> |
|                            | C3                                                                                                    | Midure 5    | 18.805           | 181,3447         | 180,9577         | 18.038                   | 194.8971 | 199.9685         | 21899            | 34,423           | 0.0012           | 0.0009 | 153676.68                 | Pozzble Moture                              | 0.93                 | <b>Below Threshold</b>                                      | 0,82    | <b>Below Threshold</b> |
|                            | 03                                                                                                    | HS 40       | 28,902           | 0.1542           | 0.1522           | 29,050                   | 0.0716   | 0.0702           | 25,004           | 27.042           | 0.1925           | 0,2008 | 0.80                      | <b>Below Threshold</b>                      | 2.75                 | <b>Below Threshold</b>                                      | $-2.28$ | Possible Inhibition    |
|                            | B4                                                                                                    | 300bo       | 28.109           | 0.2686           | 0,2750           | 29,432                   | 0,0544   | 0.0554           | 23.017           | 26,803           | 0,2269           | 0,2373 | 1.18                      | <b>Below Threshold</b>                      | 4,94                 | <b>Below Threshold</b>                                      | $-0.30$ | <b>Below Threshold</b> |
|                            | C4                                                                                                    | Moture 5    | 18.812           | 190,5706         | 190,9577         | 18.028                   | 205.0199 | 199.9985         | 21.947           | 35.333           | 0.0006           | 0.0009 | 286851.84                 | Pozzble Missare                             | 0.88                 | <b>Below Threshold</b>                                      | 0.77    | <b>Below Threshold</b> |
|                            |                                                                                                    |             |                  |                  |                  |                          | 0.0550   |                  |                  |                  |                  | 0.2000 |                           | <b>Fleine Theedricht</b>                    |                      | <b>Below Threshold</b>                                      | $-2.33$ | Possible Inhibition    |
|                            | D4                                                                                                    | H540        | 20,335<br>28.794 | 0,7503<br>0.1663 | 0.7522<br>0.1658 | 23,335<br>36.224         | 0.0004   | 0,0702<br>0.0005 | 25,055<br>22.911 | 26,922<br>27.374 | 0,2031<br>0.1530 | 0.1483 | 0.72<br>109               |                                             | 2.33<br>412.81       | Pozzible Degradation                                        | $-0,19$ | <b>Below Threshold</b> |

**Figure 48. Quant Result Import worksheet: data analyzed.**

13. Display options can be adjusted by clicking **Display Settings**:

- **Show Raw Data**
- **Show Quantity Mean Values**
- **Show Ct Values**

**Note**: The Degradation Index is set to 10 as a default. Full STR profiles can be obtained with DNA fragmented to an average fragment size of approximately 300 bp. The default Degradation Index of 10 should allow differentiation between DNA fragments larger or smaller than 300 bp.

**Note**: The default Inhibition Index is set to 1 as a default. The IC acts as a quality sensor and reports the presence of inhibitors with a  $C<sub>T</sub>$  shift while quantification remains reliable. The default value can be changed and adjusted for relevant degrees of inhibition. Therefore, laboratory validation should be performed to determine criteria for detecting inhibition.

# General Interpretation of Results

## General considerations for data analysis

Real-time PCR data are produced as sigmoidal-shaped amplification plots (when using a linear scale), in which fluorescence is plotted against the number of cycles.

The threshold cycle  $(C<sub>I</sub>$  value) serves as a tool for calculation of the starting template amount in each sample. This is the cycle in which there is the first detectable significant increase in fluorescence.

The optimal threshold setting depends on the reaction chemistries used for PCR. Therefore, an optimal threshold setting that has been established for another kit may not be suitable for the Investigator Quantiplex Pro Kit and may need to be adjusted.

For DNA quantification using the Investigator Quantiplex Pro Kit, the analysis settings must be adjusted for both reporter dyes.

## Standard curve

The standard curve is the best fit for a linear regression to the standard dilution series data. The equation is in the form

 $y = mx + b$ 

where  $x = \log$  concentration and  $y = C<sub>T</sub>$ .

### The slope

The slope (m) describes the PCR efficiency. A slope of –3.3 indicates 100% PCR efficiency (i.e., the number of copies of amplification product is doubled at each cycle). Typically, the slope ranges between −3.0 and −3.6. If the values fall outside of this range, see the Troubleshooting Guide, page 80, for more information.

### The Y-intercept

The Y-intercept (b) indicates the expected  $C<sub>I</sub>$  value for a sample with a quantity value of 1 (for example, 1 ng/µl).

### The R2 value

The  $R<sup>2</sup>$  value is a measure of the fit of the data points to the regressed line. In general, the standard curve has an R<sup>2</sup> value ≥0.990. Low R<sup>2</sup> values (R<sup>2</sup> ≤0.98) may occur for many different reasons. In case of low  $R<sup>2</sup>$  values, see the Troubleshooting Guide, page 80, for more information.

## Internal control

The internal control (IC)is intended to report chemistry or instrument failure, errors in assay setup and the presence of inhibition in the sample. The IC system is designed to be more sensitive to inhibition than the specific target for human DNA. Therefore, the quantification will be valid even if some inhibition is present in the sample. In this case, the operator will get information both about the concentration of DNA in the sample and about presence of inhibitors. Comparison of the C<sub>T</sub> value of the IC system for DNA standards with the  $C<sub>I</sub>$  values of the IC system for unknown samples can provide an indication of potential inhibition. At higher concentrations of inhibitor, the quantification data may be affected, and this must be considered for downstream applications. In general, the internal control can be interpreted in the following manner:

- a) IC system shows normal amplification. No IC shift greater than specified is observed. No amplification of the Human, Degradation and Male Targets is detectable.
- b) IC shift is greater than specified. Degradation Index is below threshold.
- c) IC shift is greater than specified. Degradation Index is above threshold.

No or insufficient DNA was present.

Sample contains inhibitors. DNA is not degraded.

Sample contains inhibitors. DNA is possibly degraded. **Note**: Extremely high concentrations of inhibitors can inhibit amplification of the Degradation target and trigger the Degradation Index.

**Important**: Internal laboratory validation with relevant inhibitors should be performed to determine criteria for detecting inhibition.

## Quantification of unknowns

The Investigator Quantiplex Pro Kit can quantify a broad range of DNA amounts in a sample, from 200 ng/µl to approximately 0.5 pg/µl of human genomic DNA. When 2 µl of a sample with very low concentrations is loaded in a reaction, the well probably contains less than one diploid human genome equivalent. In the low DNA concentration range, statistical effects, known as stochastic variations, can significantly affect the assay result. When using samples with low concentrations of DNA, make sure that as many replicates as possible are assayed in order to confirm the result.

## Quantification of female/male mixtures

The Investigator Quantiplex Pro Kit provides high sensitivity to detect low amounts of male DNA even in a very high background of female DNA. The Mixture Index provides information on whether a sample is a female/male mixture. In general, the Mixture Index can be interpreted in following manner:

- a) The sample has a Mixture Threshold below the index specified.
- b) The sample has a Mixture Threshold above the index specified.

The sample contains only male DNA or only low levels of female DNA.

The sample contains a possible male DNA/female DNA mixture.

## Degradation status assessment

Environmental degradation may occur with forensic casework samples and is a typical challenge in routine genetic fingerprinting. The Investigator Quantiplex Pro Kit contains a newly developed system for detection of DNA degradation. In general, the Degradation Index can be interpreted in following manner:

a) The sample has a Degradation Threshold below the index specified. No IC shift is detected. DNA is most likely not degraded. The sample most likely contains no inhibitors. b) The sample has a Degradation Threshold below the index specified. IC shift is detectable above the threshold. DNA is most likely not degraded. The sample may contain inhibitors. c) The sample has a Degradation Threshold above the index specified. No IC shift is detected. DNA is most likely degraded. The sample most likely contains no inhibitors. d) The sample has a Degradation Threshold above the index specified. IC shift is detectable above the threshold. DNA may or may not be degraded. The sample contains inhibitors.

**Note:** When 2 µl of a sample with very low concentrations is loaded in a reaction, the well probably contains less than one diploid human genome equivalent. In the low DNA concentration range, statistical effects, known as stochastic variations, can affect the assay. In case of degraded DNA with a very low DNA concentration, the Degradation target can be affected. If the Degradation target has an undetermined value, the sample will tagged with "Possible Degradation". Extremely high inhibitor concentrations can also affect the Degradation target and lead to a "Possible Degradation" flag.

## Troubleshooting Guide

This troubleshooting guide may be helpful in solving any problems that may arise. For more information, see also the Frequently Asked Questions page at our Technical Support Center: **www.qiagen.com/FAQ/FAQList.aspx**. The scientists in QIAGEN Technical Services are always happy to answer any questions you may have about either the information and protocols in this handbook or sample and assay technologies (for contact information, see back cover or visit **www.qiagen.com**).

#### **Comments and suggestions**

#### **No signal or one or more signals detected late in PCR**

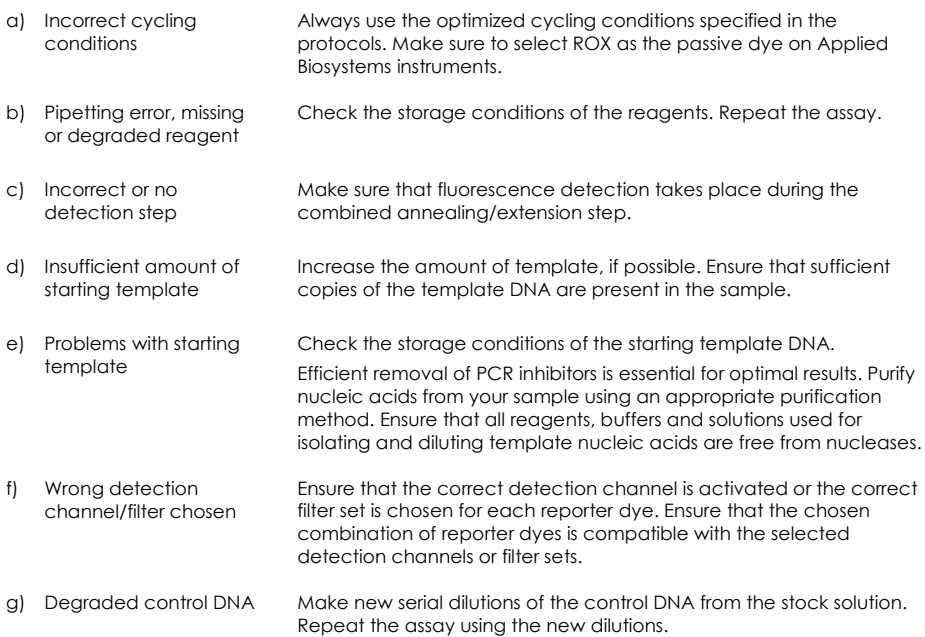

#### **Comments and suggestions**

#### **Differences in C<sub>T</sub> values or in PCR efficiencies between runs**

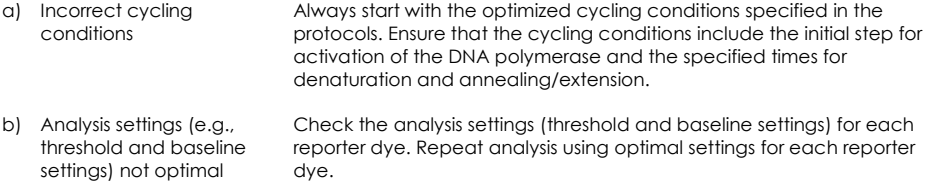

#### No linearity in ratio of C<sub>T</sub> value/crossing point to log of the template amount

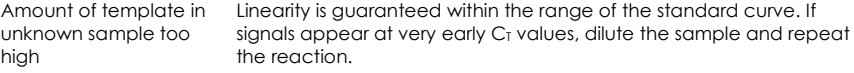

#### Increased fluorescence or C<sub>T</sub> value for no-template control

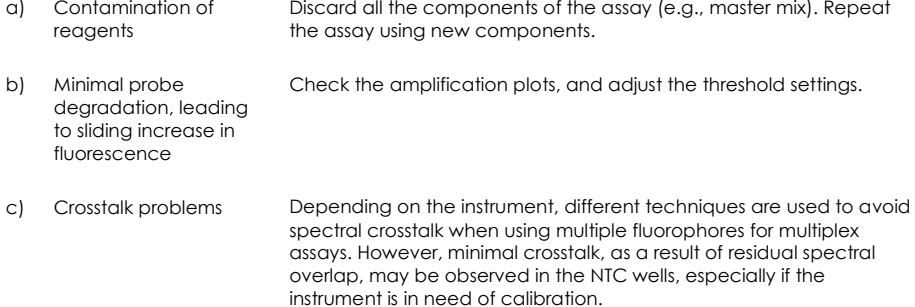

#### **Varying fluorescence intensity**

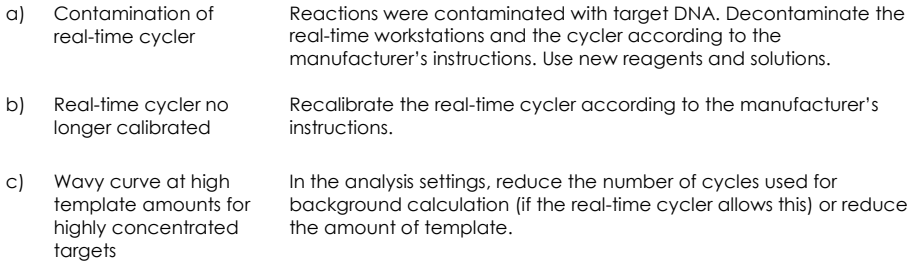

#### **Comments and suggestions**

#### **Slope for the standard curve differs significantly from –3.33 or R2 value is significantly less than 0.98– 0.99**

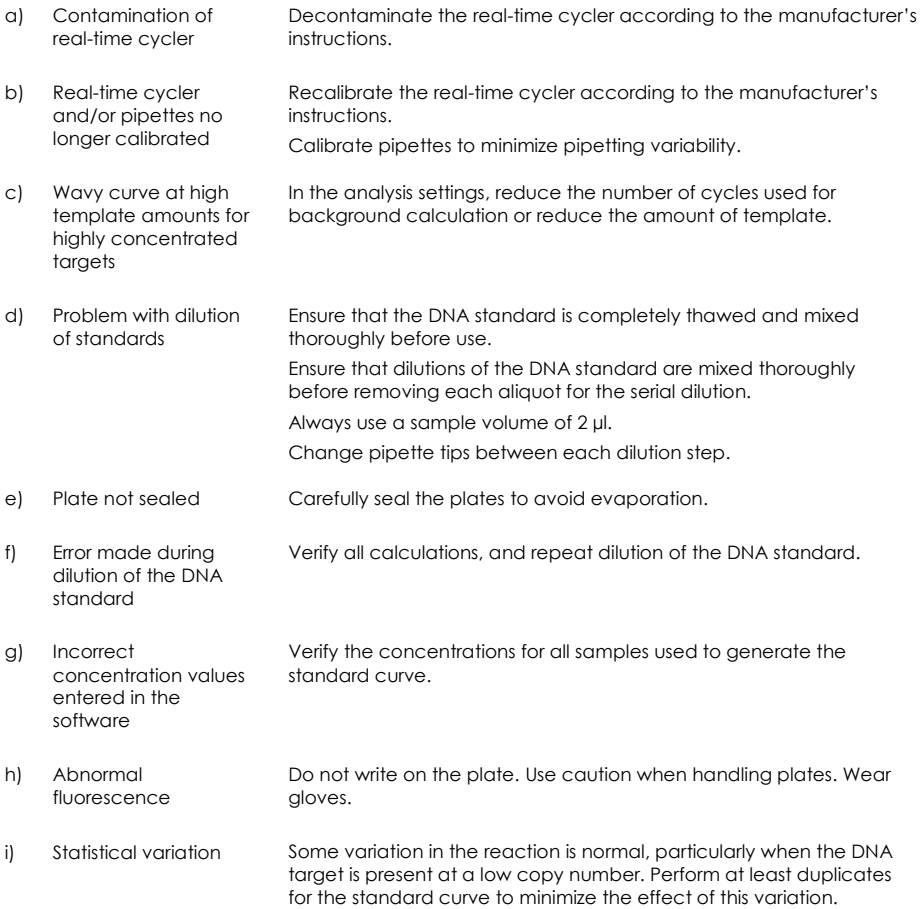

# Appendix: Alternative Standard Curves

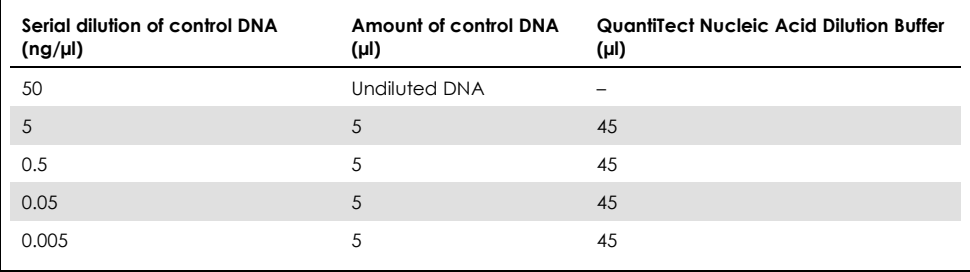

#### **Table 14. Alternative 5-point standard curve (10x dilution)**

#### **Table 15. Alternative 6-point standard curve (9x dilution)**

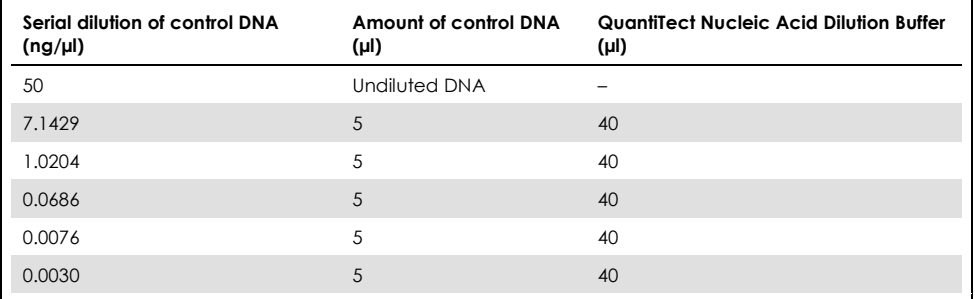

#### **Table 16. Alternative 7-point standard curve (5x dilution)**

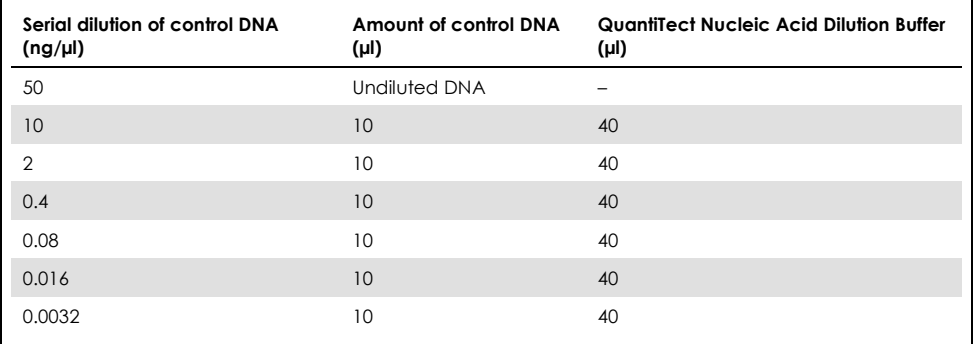

# Ordering Information

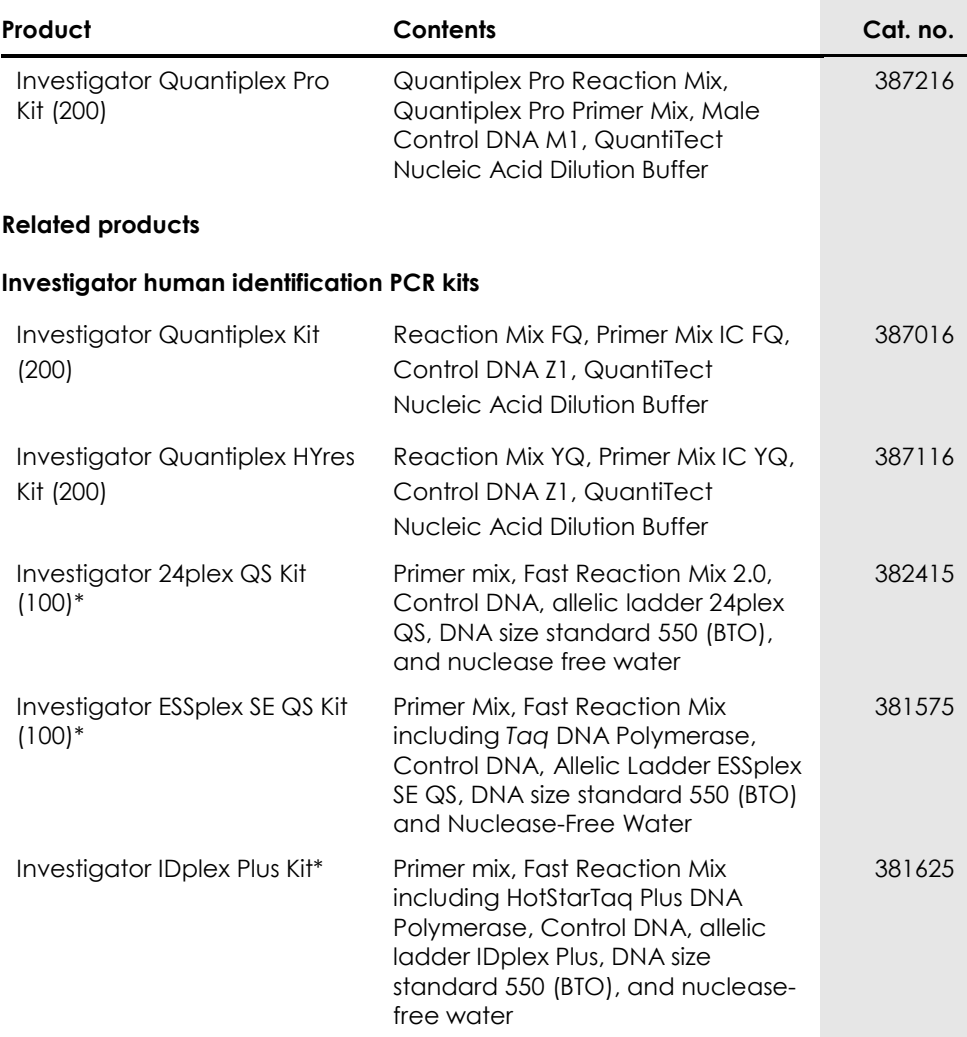

\* Larger kit sizes available; please inquire.

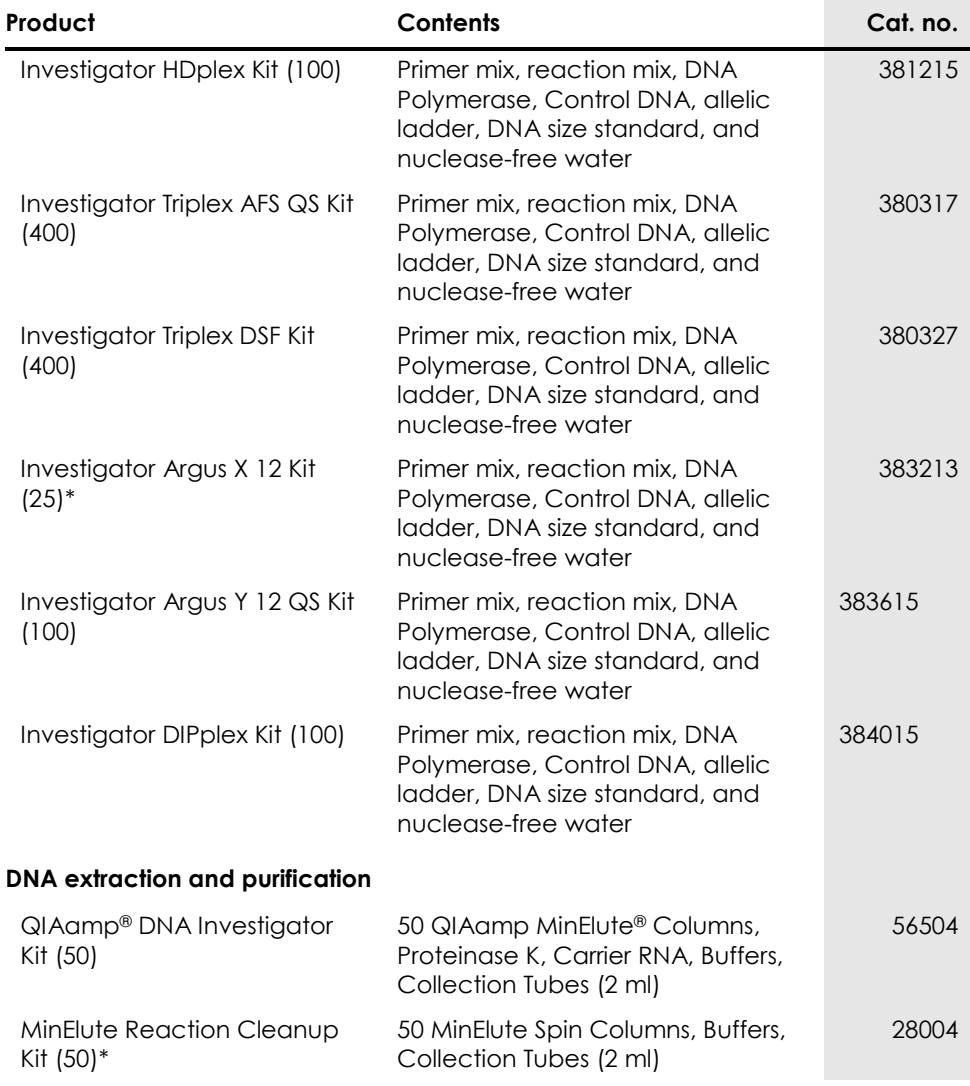

\* Larger kit sizes available; please inquire.

 $\sim$ 

For up-to-date licensing information and product-specific disclaimers, see the respective QIAGEN kit handbook or user manual. QIAGEN kit handbooks and user manuals are available at **www.qiagen.com** or can be requested from QIAGEN Technical Services or your local distributor.

#### **Limited License Agreement for Investigator Quantiplex Pro Kit**

Use of this product signifies the agreement of any purchaser or user of the product to the following terms:

- 1. The product may be used solely in accordance with the protocols provided with the product and this handbook and for use with components contained in the kit only. QIAGEN grants no license under any of its intellectual property to use or incorporate the enclosed components of this kit with any components not included within this kit except as described in the protocols provided with the product, this handbook, and additional protocols available at www.qiagen.com. Some of these additional protocols have been provided by QIAGEN users for QIAGEN users. These protocols have not been thoroughly tested or optimized by QIAGEN. QIAGEN neither guarantees them nor warrants that they do not infringe the rights of third-parties.
- 2. Other than expressly stated licenses, QIAGEN makes no warranty that this kit and/or its use(s) do not infringe the rights of third-parties.
- 3. This kit and its components are licensed for one-time use and may not be reused, refurbished, or resold.
- 4. QIAGEN specifically disclaims any other licenses, expressed or implied other than those expressly stated.
- 5. The purchaser and user of the kit agree not to take or permit anyone else to take any steps that could lead to or facilitate any acts prohibited above. QIAGEN may enforce the prohibitions of this Limited License Agreement in any Court, and shall recover all its investigative and Court costs, including attorney fees, in any action to enforce this Limited License Agreement or any of its intellectual property rights relating to the kit and/or its components.

#### For updated license terms, see **www.qiagen.com**.

Trademarks: QIAGEN®, Sample to Insight®, QIAamp®, 4NS1C®, Investigator®, MinElute®, Q-Bond®, Quantihova®, Quantiplex®, QuantiTect® (QIAGEN<br>Group); Applied Biosystems®, FAM™, JOE™ (Life Technologies Corporation); Cy® (GE He trademarks, etc. used in this document, even when not specifically marked as such, are not to be considered unprotected by law. HB-2335-002 SAP 1113318

© 2017–2018 QIAGEN, all rights reserved.

Ordering **www.qiagen.com/shop** | Technical Support **support.qiagen.com** | Website **www.qiagen.com**